# PASI

## Manuale d'uso

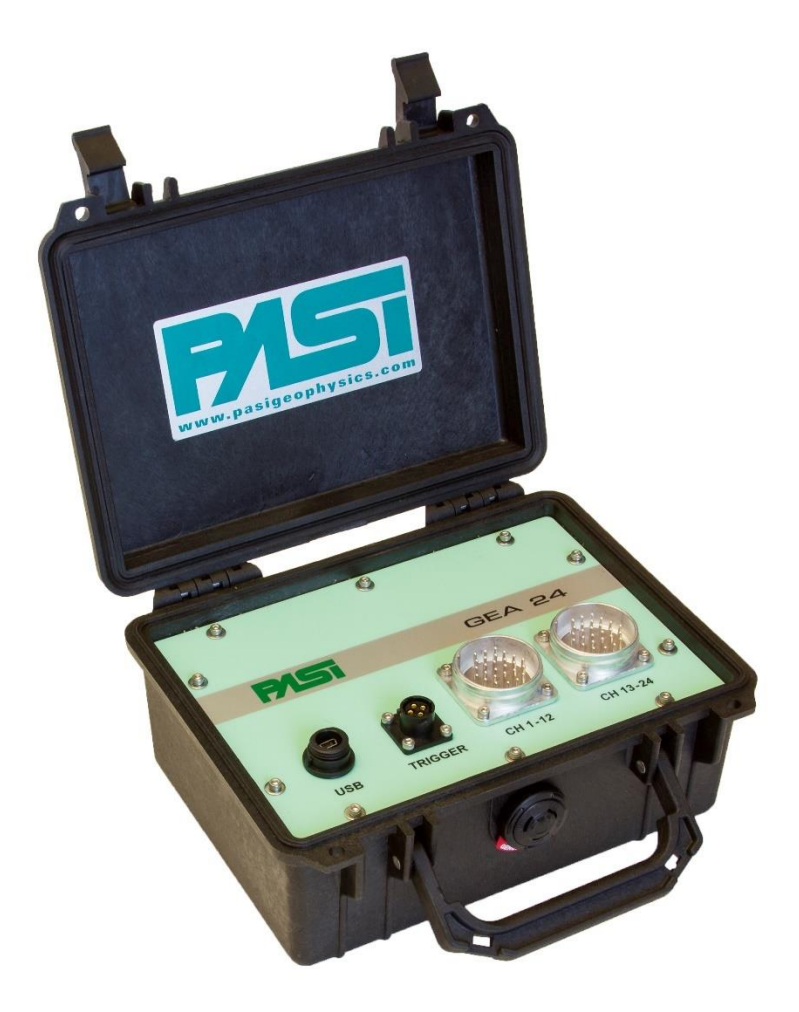

### **Sismografo GEA24**

#### **P.A.S.I srl – via Galliari 5/E – 10125 TORINO – Italy** Tel. +39 011 650.70.33 – Fax +39 011 658.646 - E-mail [sales@pasisrl.it](mailto:sales@pasisrl.it) **www.pasisrl.it**

### <span id="page-2-0"></span>1.Indice

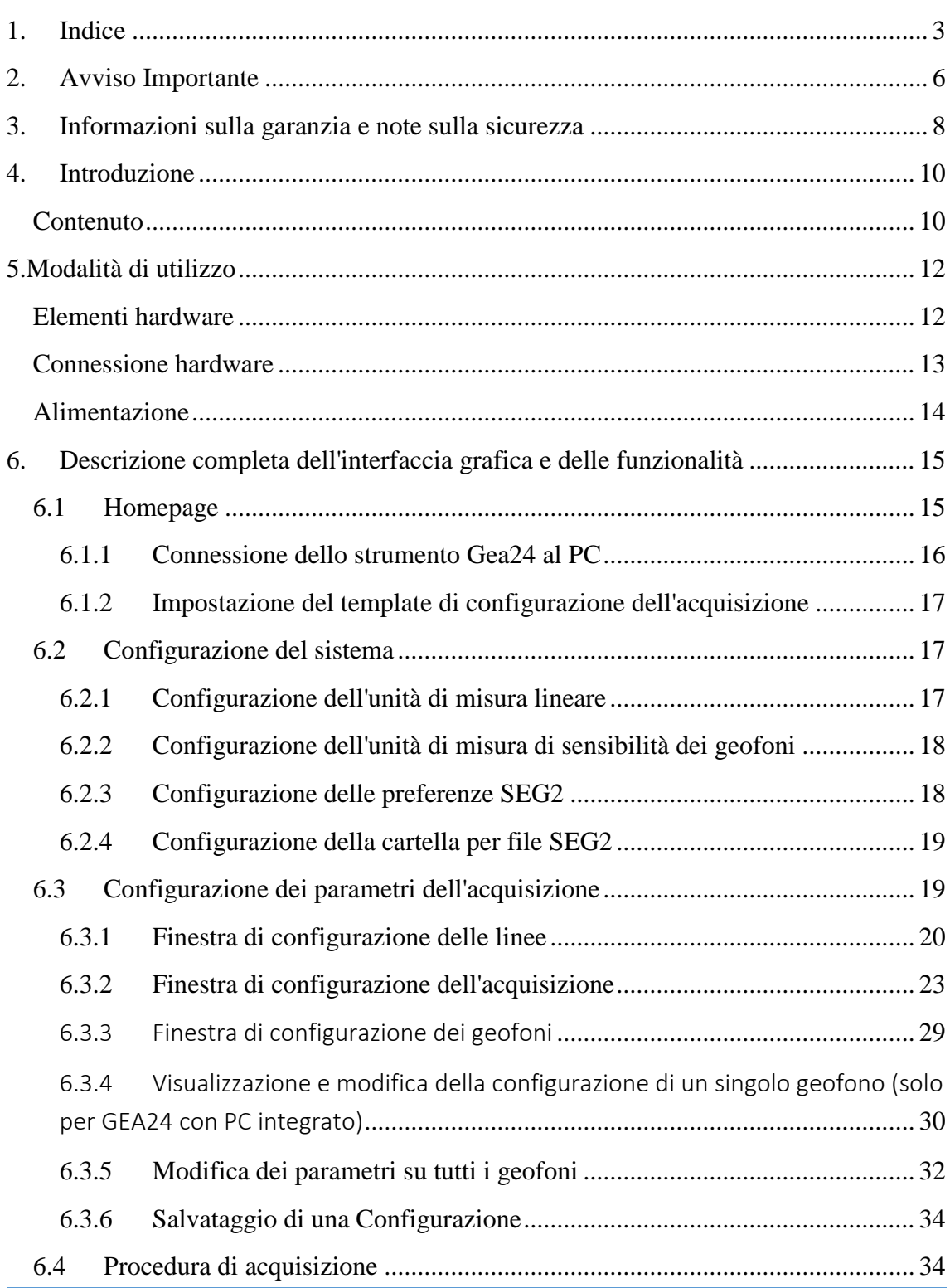

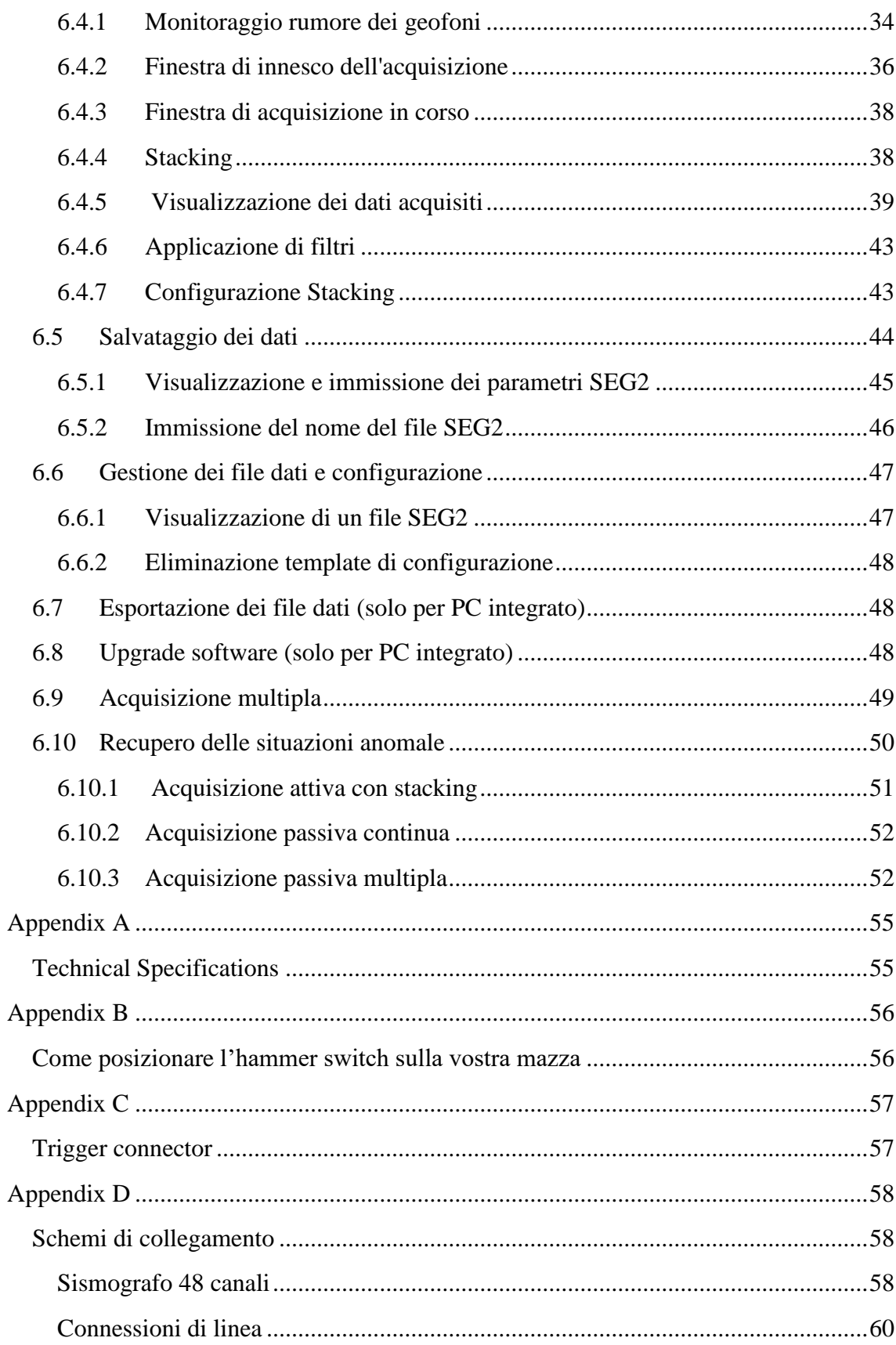

Indice

### <span id="page-5-0"></span>2.Avviso Importante

Tutti i diritti di questo manuale sono di proprietà esclusivamente della P.A.S.I. srl. Tutti i diritti riservati. La copia di questo manuale (senza il permesso scritto del proprietario) per la stampa, la copia, la registrazione o con qualsiasi altro mezzo, la traduzione completa o parziale del manuale in qualsiasi altra lingua, compresi tutti i linguaggi di programmazione, utilizzando qualsiasi dispositivo elettrico, meccanico, magnetico, ottico, manuale o altri metodi è proibito.

P.A.S.I. si riserva il diritto di modificare le specifiche tecniche o le funzioni dei propri prodotti, o di interrompere la produzione di uno dei suoi prodotti o di interrompere il supporto di uno dei suoi prodotti, senza alcun annuncio scritto ed esorta i suoi clienti di garantire che le informazioni in loro disposizione è valida.

Software e programmi P.A.S.I. vengono forniti "così come sono". Il produttore non concede alcun tipo di garanzia tra cui quella sulla idoneità e l'applicabilità di una certa applicazione. In nessun caso il produttore o lo sviluppatore di un programma è responsabile di eventuali danni causati dall'uso di un programma. Prodotti P.A.S.I. non sono stati progettati per essere utilizzati in qualsiasi modo o applicati in modi diversi da quelli menzionati.

Questa guida fa riferimento a "GEA24" SW versione 2.0.2, versione firmware 2.5, HW versione della libreria 2.6.

Torino, ITALIA 2016 Copyright: 2016 P.A.S.I. srl

Avviso Importante

### <span id="page-7-0"></span>3.Informazioni sulla garanzia e note sulla sicurezza

Leggere attentamente le istruzioni prima di utilizzare il prodotto:

- La garanzia sarà nulla, se il prodotto viene utilizzato in modo che è in contraddizione con le istruzioni riportate in questo manuale.

- La garanzia sarà nulla se il sismografo è stato manomesso.

- Il dispositivo deve essere utilizzato esclusivamente in base alle istruzioni descritte in questo manuale. Il funzionamento perfetto e sicuro del dispositivo può essere garantito solo se il trasporto, la conservazione, il trattamento e il funzionamento del dispositivo è idoneo.

- Per evitare danni, utilizzare solo accessori originali o approvati da PASI srl.

- La scatola è impermeabile solo se chiusa. Quando un luogo adatto è stato selezionato per il sismografo, occorre garantire che l'acqua non può entrare nel dispositivo in qualsiasi condizione. La luce solare diretta è anche da evitare per lunghi periodi. Non è consigliabile installare il sismografo su una superficie fortemente vibrante.

Informazioni sulla garanzia e note sulla sicurezza

### 4.Introduzione

<span id="page-9-0"></span>Il sismografo GEA24 è un dispositivo realizzato e assemblato da P.A.S.I. srl, una società leader in Italia nella produzione di strumenti per la geologia e la geofisica.

Questa guida elenca le specifiche tecniche e come usare il dispositivo. Si prega di seguire queste linee guida.

#### <span id="page-9-1"></span>*Contenuto*

Il capitolo 5, Modalità di utilizzo, descrive le modalità di utilizzo del sistema dal punto di vista hardware.

Il capitolo 6, Descrizione completa dell'interfaccia grafica, illustra in dettaglio tutte le funzionalità offerte dal sistema.

Appendix A, caratteristiche tecniche del sistema.

Appendix B, come posizionare il sensore d'urto piezoelettrico.

Appendix C, connettore Trigger

Appendix D, schemi di collegamento

Introduzione

### <span id="page-11-0"></span>5.Modalità di utilizzo

#### <span id="page-11-1"></span>*Elementi hardware*

Gea24 è costituito da una centralina di controllo e da uno o due cavi sismici a 12 canali, dotati di 12 takeout singoli e terminati con connettori standard Cannon NK2721C (su richiesta sono disponibili anche adattatori per cavi a 24 takeout e land streamer).

La dotazione standard dello strumento prevede:

- Centralina Gea24
- Cavo USB per collegamento a PC
- Sistema di trigger (geofono o piezoelettrico)
- Chiavetta USB Gea24 contenente manuale e software
- Scheda di registrazione

Gea24 si può collegare ad un PC portatile o tablet PC tramite cavo USB in dotazione; tramite lo stesso cavo Gea24 viene anche alimentata dal PC stesso, per cui non è necessaria la batteria esterna 12V.

In dotazione con lo strumento viene fornita una chiavetta USB contenente documentazione, manualistica e il software di gestione di Gea24 da installare su PC (per lanciare questo eseguibile basterà semplicemente fare doppio click sul nome del file stesso).

Due unità Gea24 possono essere "serializzate" per ottenere un sistema completo a 48 canali, semplicemente collegandole a due USB dello stesso PC.

Nel capitolo 6 verrà spiegato in dettaglio come procedere alla configurazione di uno o entrambi gli strumenti.

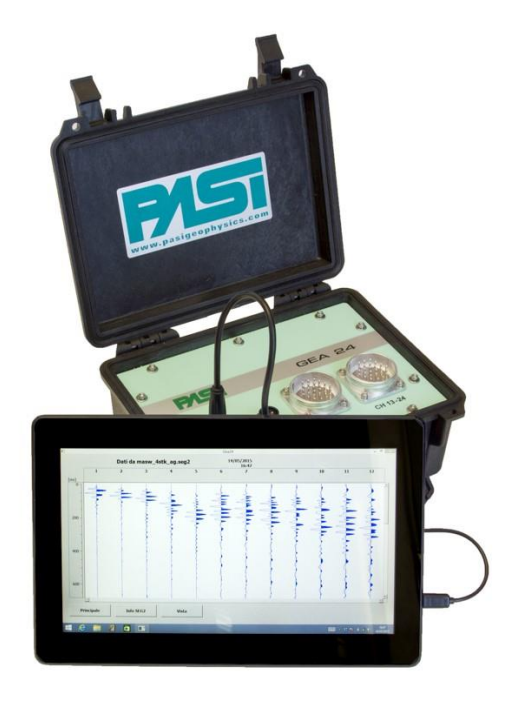

**FOTO 1: GEA24 CONNESSO A PC**

#### <span id="page-12-0"></span>*Connessione hardware*

Gea24 può essere posizionato sia agli estremi che al centro dello stendimento; gli schemi qui di seguito riportati rappresentano semplicemente le configurazioni di campagna più comuni.

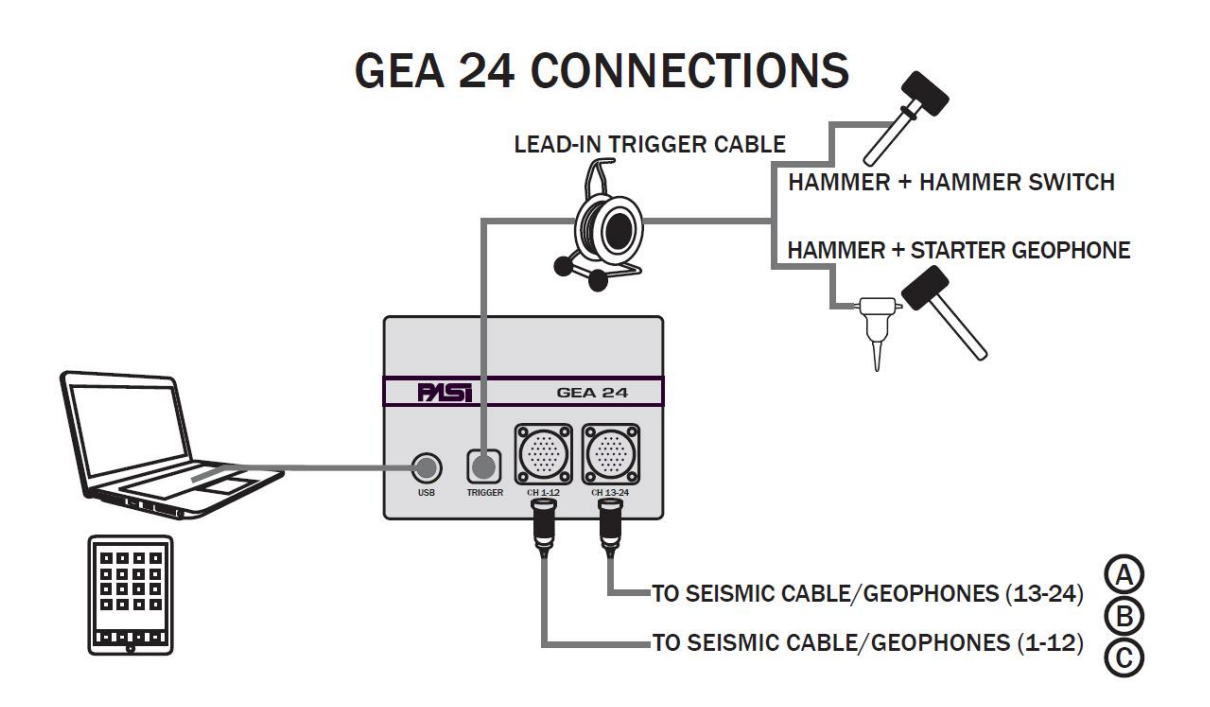

#### **FOTO 2: GEA24 SCHEMA DI COLLEGAMENTO**

Oltre che ai cavi sismici, per l'acquisizione "attiva" GEA24 deve essere collegata ad un trigger o geofono starter attraverso l'apposito connettore in dotazione.

#### <span id="page-13-0"></span>*Alimentazione*

Come indicato al Par.1.2, Gea24 viene alimentata dal PC stesso tramite porta USB; ne consegue che non è necessaria una batteria esterna 12V.

### <span id="page-14-0"></span>6.Descrizione completa dell'interfaccia grafica e delle funzionalità

#### <span id="page-14-1"></span>*6.1 Homepage*

L'homepage è la pagina iniziale del programma di Gea24 che permette di comandare tutte le operazioni di:

- configurazione dei parametri di sistema (tasto 2, paragrafo 6.2)
- configurazione dei parametri dell'acquisizione e dei geofoni (tasto 4, paragrafo 6.3);
- esecuzione di una nuova acquisizione (tasto 1, paragrafo 6.4);
- gestione dei file presenti sul sistema (tasto 3, paragrafo 6.5);
- trasferimento di file di dati su una chiavetta USB esterna (solo per PC integrato) (paragrafo 6.7);
- aggiornamento della versione software di Gea24 (solo per PC integrato) (paragrafo 6.8).

Tutte queste funzionalità saranno descritte dettagliatamente nei prossimi paragrafi, all'interno di questo paragrafo verranno trattati invece i seguenti argomenti.

- Connessione dello strumento Gea24 al PC (paragrafo 6.1.1);
- selezione di un template di configurazione dell'acquisizione e dei geofoni precedentemente salvato (menu a tendina 5, paragrafo 6.1.2).

In figura 3 viene riportata l'immagine della homepage.

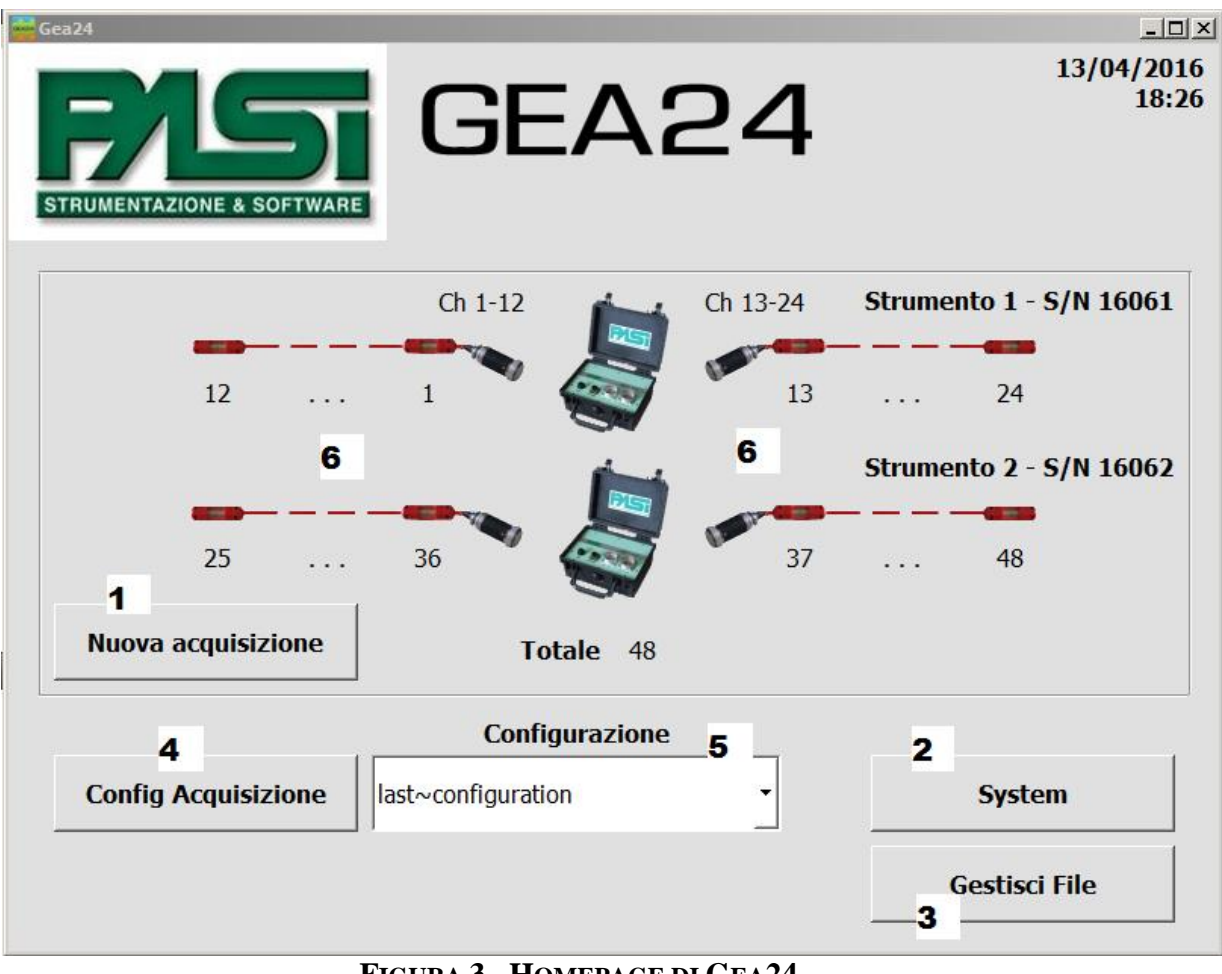

**FIGURA 3 - HOMEPAGE DI GEA24.**

#### <span id="page-15-0"></span>6.1.1 Connessione dello strumento Gea24 al PC

Per il caso di sistema Gea24 gestito da PC esterno su cui è stato installato l'applicativo di gestione, è necessario connettere uno strumento al PC per visualizzare lo strumento stesso, le linee configurate e per abilitare il tasto di nuova acquisizione.

La connessione dello strumento al PC deve essere realizzata utilizzando l'apposito cavo USB. L'applicativo rileverà automaticamente la presenza del sistema e mostrerà sulla GUI l'immagine dello strumento e verrà indicato il numero seriale dell'hardware connesso.

Nel caso venissero connessi due strumenti Gea24 verranno mostrati due immagini di strumento sulla GUI con i due numeri seriali. Verrà considerato come strumento 1 quello con il numero seriale più basso, e come strumento 2 quello con il numero seriale più alto.

NOTA 1: per potere eseguire misure attive il trigger deve sempre essere connesso allo strumento 1.

NOTA 2: dopo avere realizzato un aggiornamento del software di Gea24 sul PC, alla prima connessione dello strumento Gea24 sulla porta USB potrebbe essere necessario attendere qualche secondo prima che venga rilevato il sistema, in quanto potrebbe essere necessario aggiornare il firmware sullo strumento Gea24.

#### <span id="page-16-0"></span>6.1.2 Impostazione del template di configurazione dell'acquisizione

Tramite il menu a tendina (5) di figura 3 l'operatore può selezionare il template presente sul sistema da utilizzare per la configurazione dell'acquisizione.

Gea24 richiede che sia sempre configurato un template di configurazione dell'acquisizione, in modo da mantenere l'insieme dei parametri di configurazione necessari. Per questo motivo sul sistema Gea24 sarà sempre presente il template di default denominato "last-configuration", poiché non è permesso all'operatore di cancellarlo.

L'operatore potrà visualizzare i parametri del template selezionato nel modo descritto nel paragrafo 6.3. Potrà anche modificarne i valori e salvare con un nome il nuovo template di parametri, in modo da poterli richiamare successivamente.

Nel caso in cui l'operatore abbia modificato alcuni parametri del template e non abbia provveduto a salvarlo su file, tale configurazione verrà persa nel momento in cui verrà effettuata una nuova modifica sui parametri, oppure finché non venga caricato un nuovo template. Nel caso venga effettuata un'acquisizione, la configurazione utilizzata verrà memorizzata e mantenuta nel template "last-configuration", in modo da potere essere riutilizzata successivamente.

#### <span id="page-16-1"></span>*6.2 Configurazione del sistema*

Per aprire la finestra di Configurazione del sistema premere il tasto System (2) in figura 3.

La configurazione del sistema permette di:

- configurare la lingua dell'interfaccia GUI;
- configurare le unità di misura lineari e del valore di sensibilità dei geofoni;
- configurare le preferenze per il salvataggio dei dati su file SEG2;
- configurare la cartella di salvataggio dei file SEG2 acquisiti (solo per sistema con PC esterno).

#### <span id="page-16-2"></span>6.2.1 Configurazione dell'unità di misura lineare

Gea24 può lavorare con unità di misura del sistema MKS e del sistema imperiale. Le unità di misura sono riportate in tabella 1.

| Unità di misura: |
|------------------|
| lineare          |
| m                |
| yd               |
| ft               |

**TABELLA 1 – UNITÀ DI MISURA LINEARE**

L'unità di misura impostata viene utilizzata per immettere e visualizzare i valori di configurazione dei geofoni e nella visualizzazione della velocità di trasmissione del segnale nel terreno (vedi paragrafo 6.3.3).

La scelta non influisce sulla modalità di memorizzazione dei dati all'interno dei file SEG2, poiché in tali file le misure lineari sono sempre espresse in metri.

### <span id="page-17-0"></span>6.2.2 Configurazione dell'unità di misura di sensibilità dei geofoni

Tale unità di misura viene utilizzata in fase di configurazione dei geofoni per fornire al sistema l'informazione di targa o misurata sul singolo geofono per interpretare correttamente i valori di tensione misurati. L'unità di misura è configurabile a livello di sistema, quindi i valori di sensibilità di tutti i geofoni dovranno essere inseriti con la medesima unità di misura.

Le unità di misura utilizzabili sono riportate in tabella 2.

| Unità di misura:<br>sensibilità dei geofoni |  |
|---------------------------------------------|--|
| V/(m/s)                                     |  |
| V/(cm/s)                                    |  |

**TABELLA 2 - UNITÀ DI MISURA DI SENSIBILITÀ DEI GEOFONI.**

#### <span id="page-17-1"></span>6.2.3 Configurazione delle preferenze SEG2

La finestra permette di inserire le preferenze per la stringa proposta dal programma Gea24 come default per il nome del file SEG2 di memorizzazione dei dati acquisiti. L'operatore può comporre e impostare le seguenti informazioni per formare il nome del file proposto.

- Un prefisso di 10 caratteri alfanumerici, definibile dall'operatore;

- un numero sequenziale di quattro cifre, incrementato automaticamente dal sistema ad ogni salvataggio e azzerabile dall'operatore con l'apposito tasto;
- la data di inizio dell'acquisizione (ottenuta dal PC di controllo);
- l'ora di inizio dell'acquisizione (ottenuta dal PC di controllo);
- l'estensione del file (.seg2, .dat o .sg2). ATTENZIONE: i file salvati saranno comunque conformi allo standart seg2 indipendentemente dall'estensione adottata.

In ogni caso l'operatore potrà apportare tutte le modifiche che riterrà utili al nome del file in fase di salvataggio della singola acquisizione, compresa la cancellazione completa della stringa preimpostata.

#### <span id="page-18-0"></span>6.2.4 Configurazione della cartella per file SEG2

La finestra permette di selezionare in quale cartella del PC esterno verranno salvati i file SEG2 acquisiti dal sistema. Ciò viene fatto navigando sull'albero del file system del PC.

Selezionando la checkbox "Creazione automatica di una cartella per ogni giorno" il sistema creerà all'interno della cartella scelta un'ulteriore cartella con nome la data del giorno dell'acquisizione dove verranno salvati tutti i file acquisiti nel giorno.

La funzione di configurazione della cartella per file SEG2 è presente solo per il caso di sistema Gea24 con PC esterno.

#### <span id="page-18-1"></span>*6.3 Configurazione dei parametri dell'acquisizione*

Per aprire la finestra di Configurazione dell'acquisizione premere il tasto "Config acquisizione" dall'homepage (Tasto 4, Figura 3).

La funzionalità permette di:

- visualizzare i parametri di configurazione memorizzati nel template selezionato nel menu a tendina (5) nel momento in cui viene premuto il tasto "Config acquisizione";
- modificare i parametri di configurazione dell'acquisizione;
- salvare una nuova configurazione di parametri dell'acquisizione su un template in modo da poterlo richiamare successivamente.
- La configurazione dei parametri dell'acquisizione è suddivisa in tre finestre principali in sequenza in modo da gestire attraverso ognuna un gruppo di informazioni omogenee:
- la prima finestra permette la configurazione delle linee: l'abilitazione dei geofoni, la configurazione dell'ordinamento sulla linea e la loro polarità (paragrafo 6.3.1);
- la seconda finestra permette la configurazione dei parametri propri dell'acquisizione, come il tempo di acquisizione o la frequenza di campionamento (paragrafo 6.3.2);
- la terza finestra permette la configurazione della posizione e della sensibilità dei geofoni abilitati (paragrafo 6.3.3).

NOTA: La funzionalità di Configurazione dell'acquisizione è disponibile anche se non è attaccato alcuno strumento Gea24 al PC, in quanto lavora unicamente sulle configurazioni presenti sul PC, senza comunicare con lo strumento Gea24. La possibilità di configurare l'acquisizione senza che lo strumento Gea24 sia connesso fisicamente permette all'operatore di predisporre il template di configurazione dell'acquisizione in una fase precedente all'effettiva esecuzione dell'acquisizione e avendo a disposizione unicamente il PC di controllo.

Le tre finestre di configurazione dell'acquisizione sono tutte dotate di tre tasti: "Principale", "Salva" e "Ok", di seguito sono descritte le loro funzioni.

- Il tasto "Principale" permette di tornare alla schermata di homepage del programma senza registrare le variazioni dei parametri realizzate.
- Il tasto "Salva" permette di salvare le informazioni memorizzate fino a quel momento su un template, in tale modo la configurazione potrà essere recuperata successivamente utilizzando il menu a tendina in homepage. Verrà richiesto all'operatore di immettere il nome del template su cui memorizzare la configurazione.
- Il tasto "Ok" permette di tornare alla schermata di homepage del programma salvando le modifiche realizzate all'interno del template di configurazione di default denominato "last-configuration". Tale configurazione potrà quindi essere richiamata per essere nuovamente variata oppure per essere utilizzata par realizzare un'acquisizione, al pari di qualsiasi altro template salvato dall'operatore.

#### <span id="page-19-0"></span>6.3.1 Finestra di configurazione delle linee

La finestra visualizza un'immagine dello strumento Gea24 a cui sono connesse due linee da 12 geofoni ciascuna (figura 4). L'operatore può decidere di quali geofoni acquisire il segnale abilitandoli o di quali ignorare il segnale perché non utili o semplicemente non connessi, disabilitandoli.

In alto è riportata la linea attaccata al connettore sinistro dello strumento Gea24, i geofoni sono numerati da 1 a 12 come indicato anche sul frontalino dello strumento. In basso è riportata la linea attaccata al connettore destro dello strumento Gea24, i geofoni sono numerati da 13 a 24 come indicato anche sul frontalino dello strumento. I numeri riportati vicino a ogni checkbox sono relativi alla posizione sulla linea del geofono e verranno d'ora in poi chiamati "geofono fisico". Sulla linea sinistra i geofoni sono ordinati in modo tale che il geofono più lontano dal connettore della linea sia il geofono fisico 1, il geofono più vicino al connettore sarà il geofono fisico 12. Sulla linea destra il geofono più vicino al connettore sarà indicato come geofono fisico 13 e il geofono più lontano dal connettore sarà il geofono fisico 24. In questo modo i geofoni fisici sono numerati da 1 (il geofono più lontano dallo strumento sulla sinistra) aumentando progressivamente fino a 24 (il geofono più lontano dallo strumento sulla destra).

L'abilitazione o disabilitazione di ogni singolo geofono può essere realizzata premendo sulla checkbox relativa.

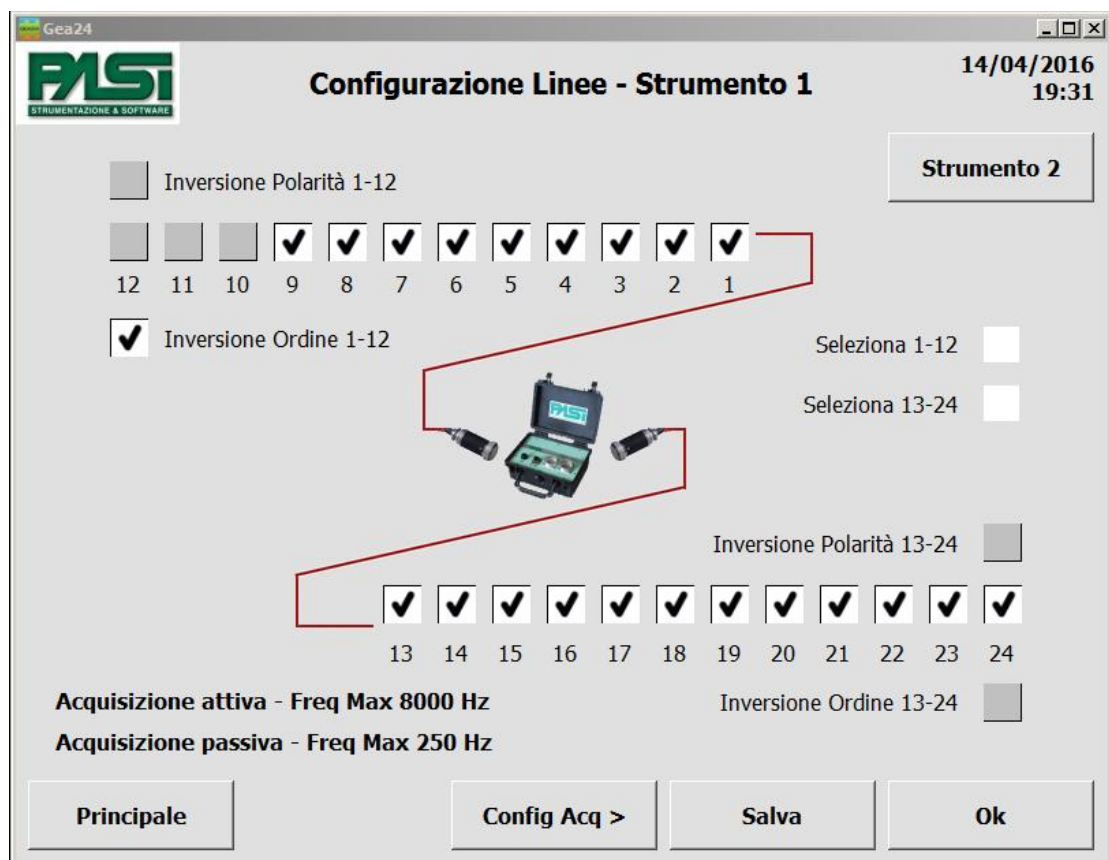

**FIGURA 4 - FINESTRA DI CONFIGURAZIONE DELLE LINEE**

Tramite la checkbox "Inversione Ordine 1-12" è possibile per l'operatore invertire l'ordine dei geofoni della linea a sinistra, quindi selezionando la checkbox è possibile fare in modo che venga considerato come geofono fisico 1 il geofono più vicino al connettore, e come geofono fisico 12 il geofono più lontano dal connettore. Analogamente è possibile invertire l'ordine dei geofoni sulla linea destra selezionando la checkbox "Inversione Ordine 13-24".

Selezionando la checkbox "Inversione Polarità 1-12" è possibile fare in modo che i segnali acquisiti dal sistema Gea24 sulla linea a sinistra vengano invertiti di polarità prima di essere elaborati e salvati. Analogamente selezionando la checkbox "Inversione Polarità 12-24" è possibile fare in modo che i segnali acquisiti dal sistema Gea24 sulla linea a destra vengano invertiti di polarità prima di essere elaborati e salvati.

Tramite la checkbox "Seleziona 1-12" è possibile abilitare o disabilitare tutti i geofoni della linea a sinistra, analogamente tramite la checkbox "Seleziona 12-24" è possibile abilitare o disabilitare tutti i geofoni della linea a destra.

Sulla finestra sono riportati i valori di frequenza massima configurabile per l'acquisizione attiva e per l'acquisizione passiva, poiché tali valori dipendono dal numero e dalla posizione dei geofoni abilitati. In tabella 3 è riportata la dipendenza della frequenza di campionamento per l'acquisizione attiva e l'acquisizione passiva multipla, in tabella 4 è riportata la dipendenza della frequenza di campionamento per l'acquisizione passiva non multipla.

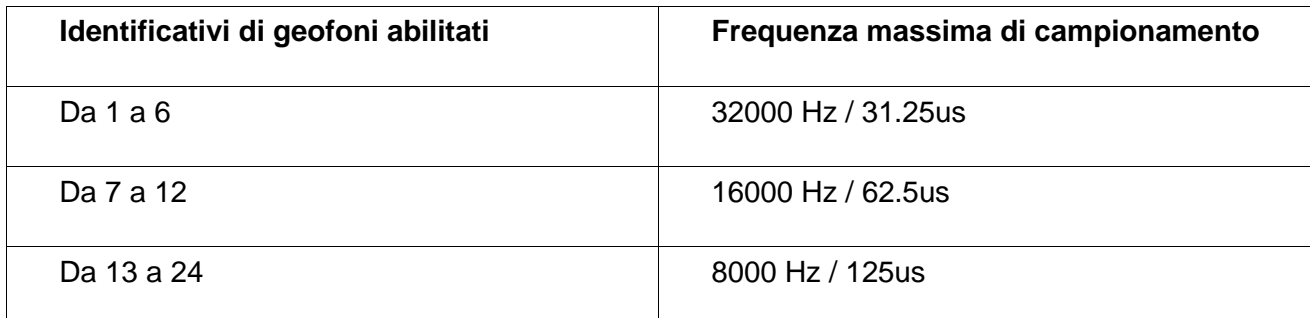

#### **TABELLA 3: FREQUENZA MASSIMA DI CAMPIONAMENTO PER ACQUISIZIONI ATTIVE E PASSIVE MULTIPLE.**

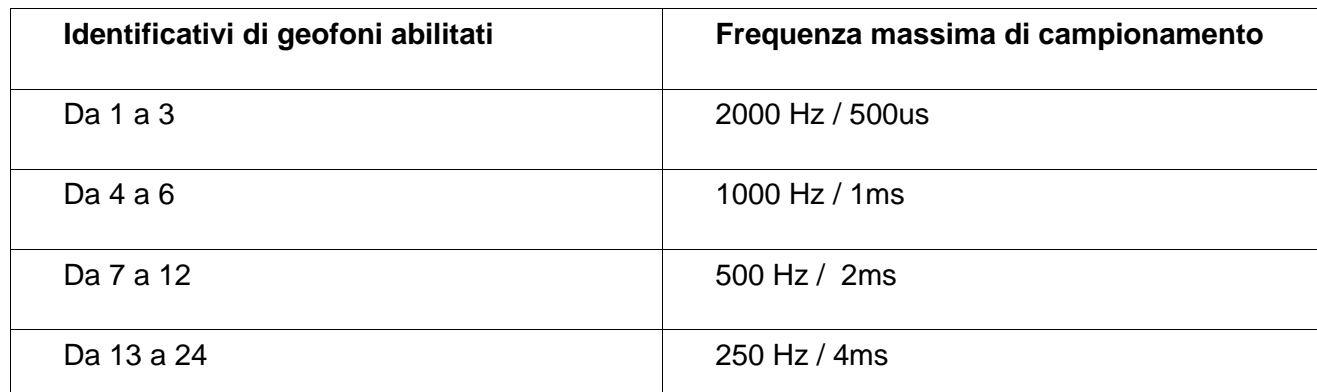

#### **TABELLA 4: FREQUENZA MASSIMA DI CAMPIONAMENTO PER ACQUISIZIONI PASSIVE NON MULTIPLE.**

Il software della GUI permette la gestione di due sistemi Gea24 contemporaneamente, per passare alla finestra di gestione dell'abilitazione dei geofoni del secondo sistema Gea24 deve essere premuto il pulsante "Strumento 2".

La finestra di configurazione delle linee del secondo strumento è del tutto analoga a quella del primo strumento.

I valori di frequenza massima riportati nelle tabelle 3 e 4 valgono per un singolo strumento Gea24 comandato. Nel caso di acquisizione realizzata con due strumenti Gea24 connessi contemporaneamente, la frequenza massima di campionamento configurabile sarà quella minore relativa alla configurazione delle linee per i due strumenti Gea24 considerati separatamente.

NOTA: per potere realizzare acquisizione ad alta frequenza di campionamento può essere necessario abilitare all'acquisizione solo i geofoni con numero compreso tra 7 e 12 (oppure compreso tra 1 e 6 se abilitata inversione ordine geofoni); è possibile anche utilizzare due strumenti contemporaneamente abilitando per ognuno di essi solo i geofoni con numero compreso tra 7 e 12 (oppure compreso tra 1 e 6 se abilitata inversione ordine geofoni).

Premendo il tasto "Config Acq >" si procede alla seconda finestra di configurazione dei parametri di acquisizione.

#### <span id="page-22-0"></span>6.3.2 Finestra di configurazione dell'acquisizione

La finestra permette di configurare i parametri necessari per l'acquisizione. I campi variano in conseguenza della scelta operata sul menu a tendina di "Modo" della configurazione, che può essere "Attiva" o "Passiva". Per il modo "Passiva" esistono due ulteriori possibilità che influiscono sui parametri richiesti da GUI: con la checkbox "Acquisizione multipla" spuntata oppure vuota.

Premendo il tasto "< Config Linee" si torna indietro alla prima finestra di configurazione delle linee, premendo il tasto "Config Geo >" si procede alla terza finestra di configurazione dei parametri dei geofoni.

Nel seguito si descriveranno i parametri dei tre diversi casi di acquisizione.

*6.3.2.1 Finestra di configurazione dell'acquisizione attiva*

La finestra di configurazione per il modo "Attiva" è riportata in figura 5.

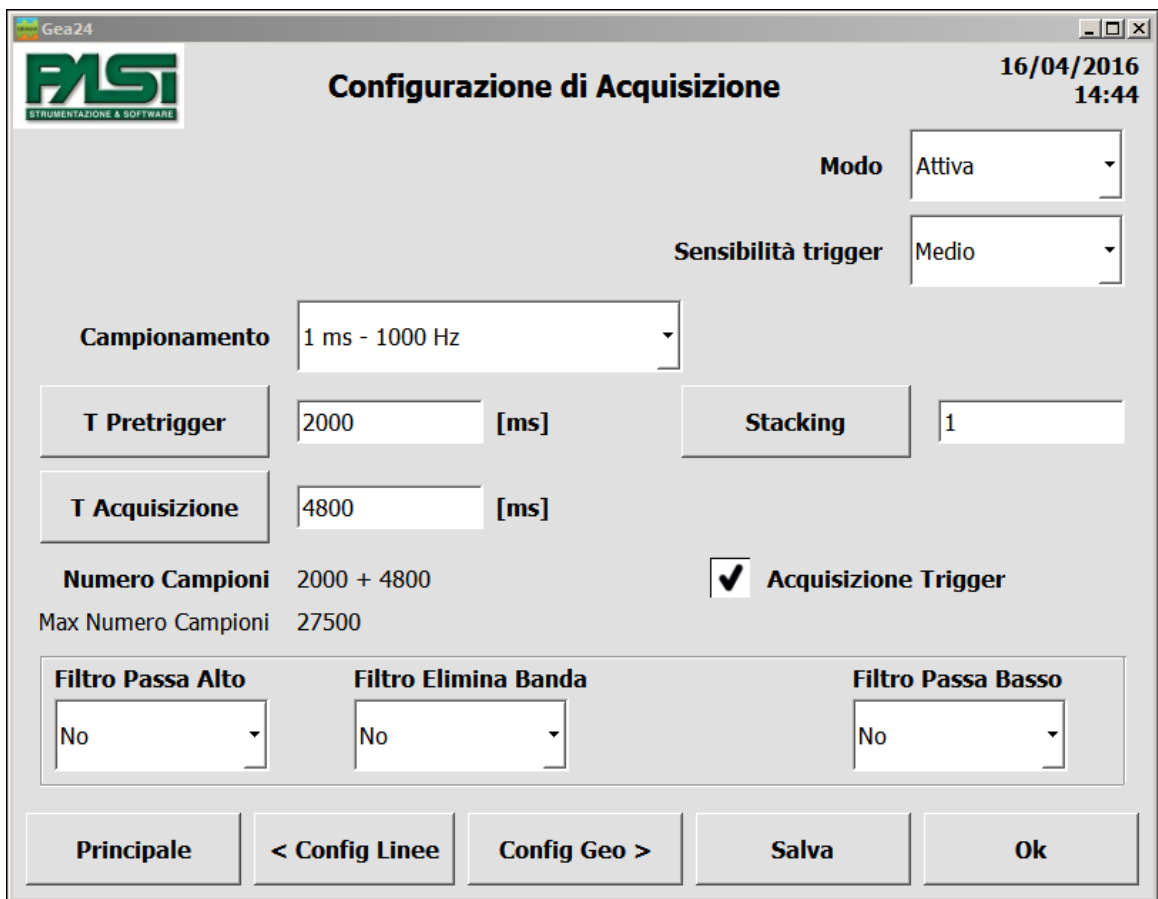

**FIGURA 5 - FINESTRA DI CONFIGURAZIONE DELL'ACQUISIZIONE ATTIVA.**

Nel seguito sono descritti i parametri da inserire nella finestra di configurazione.

- Campionamento: tramite il menu a tendina deve essere configurata la frequenza di campionamento (o il corrispondente periodo di campionamento) del segnale. Il numero dei valori configurabili e la frequenza massima sono dipendenti dal numero e dalla posizione dei geofoni che sono stati abilitati in fase di configurazione delle linee, come descritto nel paragrafo 6.3.1.

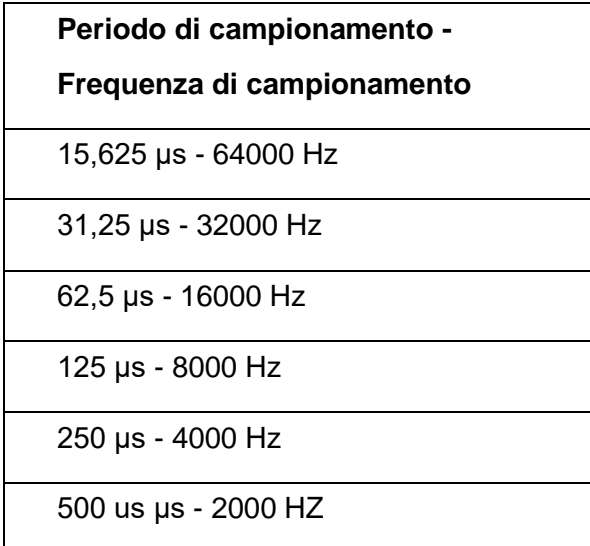

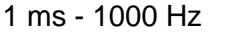

2 ms - 500 Hz

4 ms - 250 Hz

8 ms - 125 Hz

16 s - 62,5 Hz

#### **TABELLA 5 - PERIODI E FREQUENZE DI CAMPIONAMENTO DISPONIBILI.**

- Tempo di Pretrigger: deve essere immesso il tempo in millisecondi durante il quale si vuole acquisire il segnale precedentemente allo scatto del trigger.
- Tempo di Acquisizione: deve essere immesso il tempo in millisecondi durante il quale si vuole acquisire il segnale successivamente allo scatto del trigger.
- Sensibilità del trigger: deve essere configurato il tipo di sensibilità del trigger affinché venga effettivamente innescata l'aquisizione.

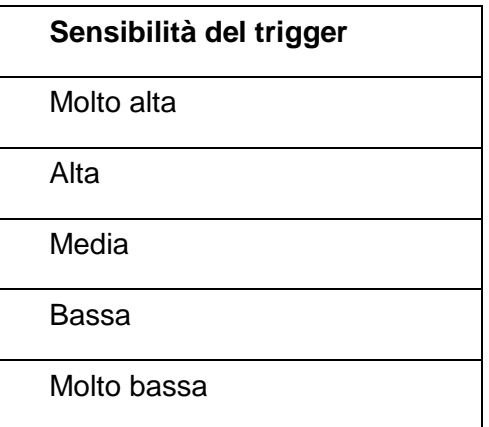

#### **TABELLA 6 - SENSIBILITÀ DEL TRIGGER.**

- Stacking: deve essere inserito il numero di stacking che si vuole realizzare per l'acquisizione. In fase di visualizzazione del segnale successivamente all'acquisizione sarà comunque possibile decidere di realizzare altri colpi di stacking oltre a quelli configurati in questa finestra.
- Acquisizione trigger: spuntando la checkbox verrà acquisito, visualizzato e salvato anche il segnale del trigger, in caso contrario non verrà acquisito, visualizzato e salvato.
- Filtro Passa Alto, Filtro Elimina Banda, Soppressione Armoniche, Filtro Passa Basso: è possibile configurare i filtri che verranno applicati sul segnale acquisito.

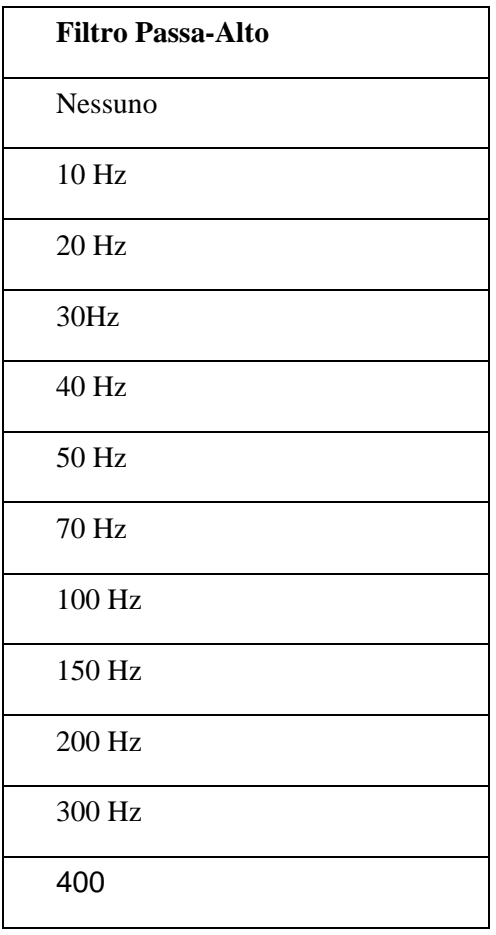

#### **TABELLA 7 - FILTRO PASSA-ALTO**

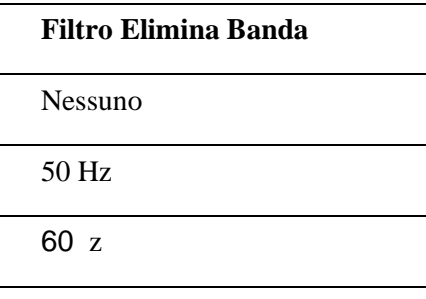

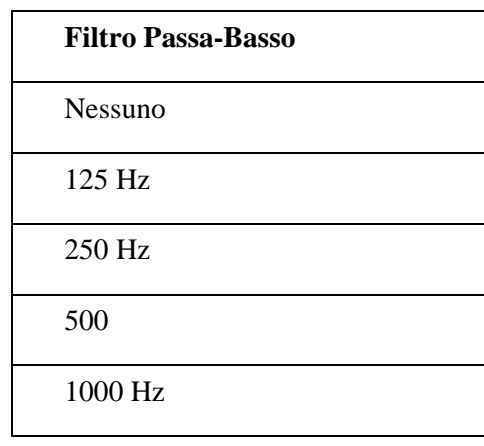

#### **TABELLA 8 - FILTRO ELIMINA BANDA TABELLA 9 - FILTRO PASSA-BASSO.**

*6.3.2.2 Finestra di configurazione dell'acquisizione passiva multipla*

La finestra di configurazione per il modo "Passiva" e il caso di configurazione multipla è riportata in figura 6.9.

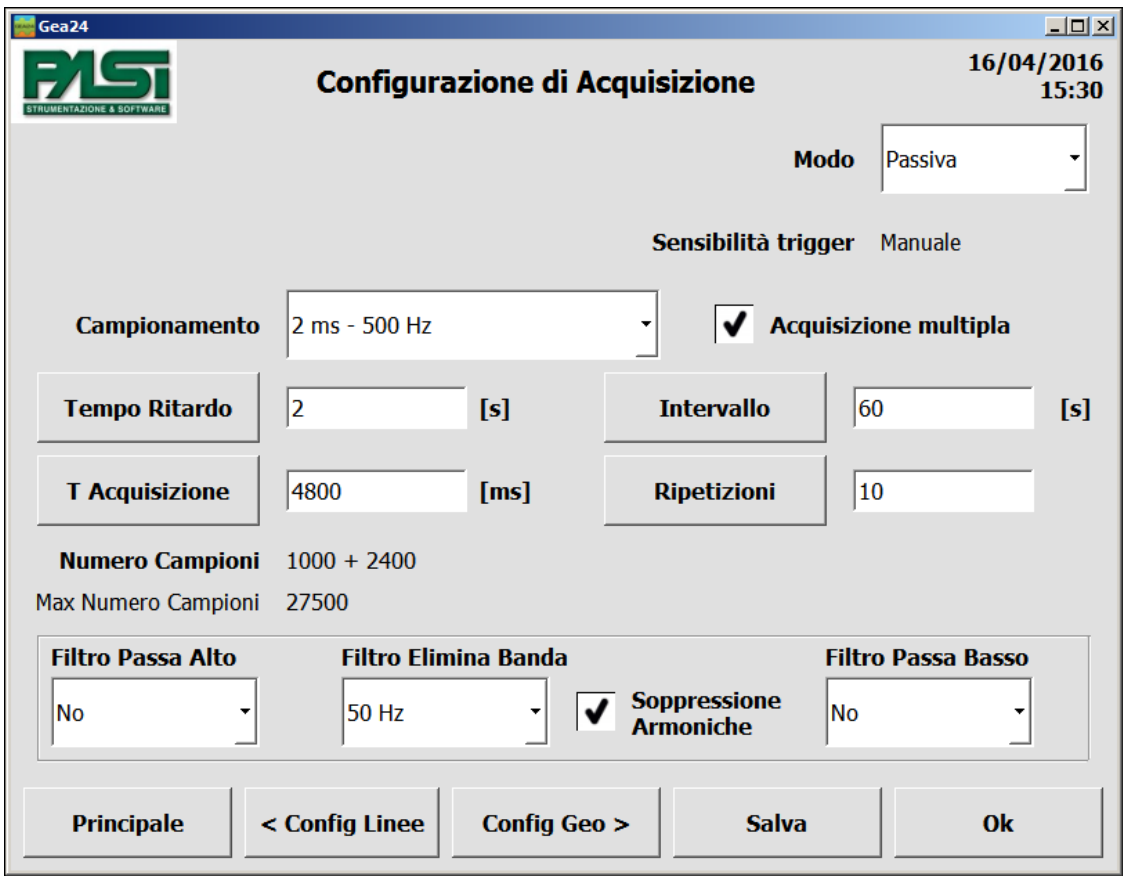

**FIGURA 6 - FINESTRA DI CONFIGURAZIONE DELL'ACQUISIZIONE PASSIVA MULTIPLA.**

Nel seguito sono descritti i parametri da inserire nella finestra di configurazione.

- Campionamento: Vedi il caso di acquisizione attiva, vedi anche pag. 23.
- Tempo di Ritardo: deve essere immesso il tempo in secondi di attesa da quando viene innescata manualmente dall'operatore la prima acquisizione della serie a quando deve essere effettivamente realizzata l'acquisizione del segnale da parte dei geofoni.
- Tempo di Acquisizione: deve essere immesso il tempo in millisecondi di durata di ogni singola acquisizione realizzata.
- Intervallo: deve essere inserito il tempo in secondi tra l'inizio di una acquisizione e l'inizio della successiva della serie. Se tale tempo risulterà inferiore alla somma del tempo di acquisizione più il tempo di raccolta dei dati, l'acquisizione successiva partirà non appena possibile senza ulteriori ritardi.
- Ripetizioni: numero di acquisizioni successive che devono essere realizzate automaticamente.

- Filtro Passa Alto, Filtro Elimina Banda, Soppressione Armoniche, Filtro Passa Basso: è possibile configurare i filtri che verranno applicati sul segnale acquisito.

#### *6.3.2.3 Finestra di configurazione dell'acquisizione passiva non multipla*

La finestra di configurazione per il modo "Passiva" e il caso di configurazione non multipla è riportata in figura 7.

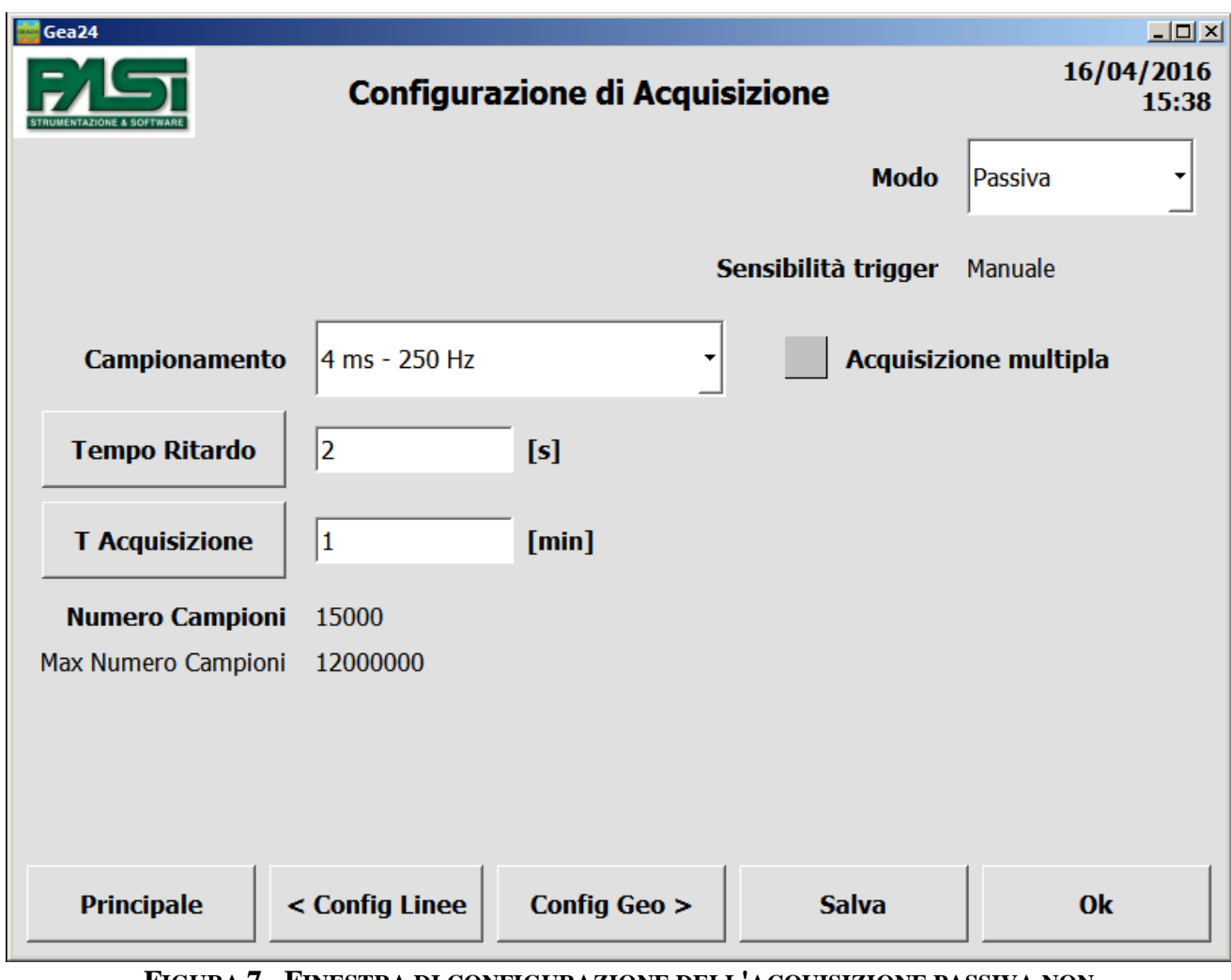

#### **FIGURA 7 - FINESTRA DI CONFIGURAZIONE DELL'ACQUISIZIONE PASSIVA NON MULTIPLA**.

Nel seguito sono descritti i parametri da inserire nella finestra di configurazione.

- Campionamento: Vedi il caso di acquisizione attiva., vedi anche pag. 23.
- Tempo di Ritardo: deve essere immesso il tempo in secondi di attesa da quando viene innescata manualmente dall'operatore l'acquisizione a quando deve essere effettivamente realizzata l'acquisizione del segnale da parte dei geofoni.
- Tempo di Acquisizione: deve essere immesso il tempo in minuti di durata dell'acquisizione.

#### <span id="page-28-0"></span>6.3.3 Finestra di configurazione dei geofoni

La finestra di Configurazione dei geofoni permette la visualizzazione di tutti i parametri di configurazione per tutti i geofoni configurati tramite una tabella, a ciò si aggiunge la configurazione riguardante la sorgente (posizione del punto di energizzazione) e del trigger (geofono starter, starter piezoelettrico, etc.). Nella tabella sono riportati i valori che si riferiscono ai parametri memorizzati nel template selezionato entrando nella procedura di memorizzazione, eventualmente con le modifiche apportate dall'operatore.

In figura 8 è riportato un esempio della finestra.

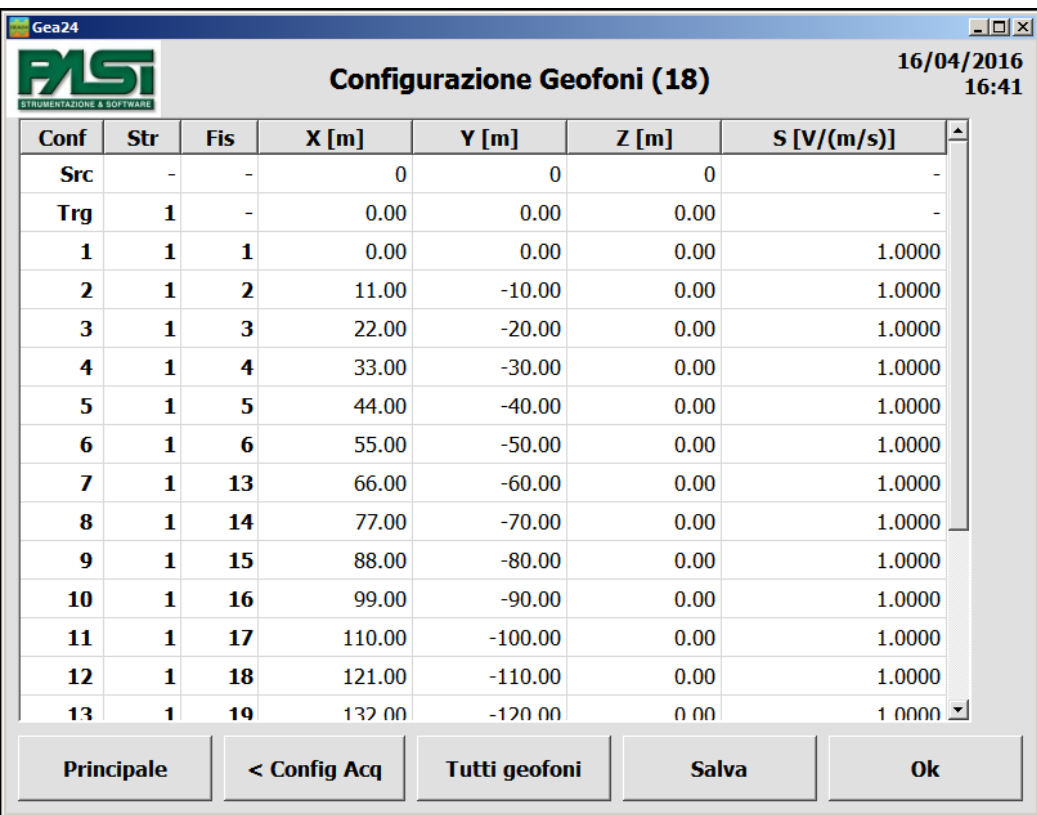

#### **FIGURA 8 - FINESTRA DI VISUALIZZAZIONE DELLA CONFIGURAZIONE DI TUTTI I GEOFONI.**

Il caso della figura 8 è quello di una configurazione delle linee realizzata abilitando i geofoni fisici da 1 a 6 sulla linea di sinistra del primo sistema, i geofoni fisici da 13 a 24 sulla linea di destra del primo sistema, disabilitando tutti i geofoni del secondo sistema e non invertendo l'ordine sulle linee. Con tale configurazione sono presenti 18 geofoni in tabella, poiché sono riportati unicamente i geofoni abilitati alla raccolta delle misure.

Nella tabella sono presenti le seguenti colonne.

- Conf: riporta l'indicazione della prima linea relativa alla sorgente, cioè alla posizione dell'energizzatore, la seconda linea è relativa al trigger dell'acquisizione, mentre le successive linee sono relative ai geofoni abilitati e sono numerate con numeri sequenziali crescenti a partire da 1, tali numeri sono quelli a cui si farà riferimento successivamente in fase di noise monitoring, di visualizzazione delle acquisizioni e di salvataggio dei dati su file seg2.
- Str: identifica lo strumento a cui è connesso il geofono utilizzando l'indice 1 per identificare lo strumento con numero seriale più basso, e l'indice 2 per identificare lo strumento con numero seriale più alto. Il trigger deve sempre essere connesso allo strumento 1.
- Fis: identifica il geofono fisico relativo al geofono configurato, viene riportato quindi il numero di posizione da 1 a 24 del geofono sulla linea come indicato nella figura della finestra di configurazione delle linee.
- X, Y, Z e S: parametri della posizione sugli assi x, y e z, e di sensibilità configurata per il geofono.

Per il caso di sistema Gea24 con PC esterno è possibile modificare i parametri direttamente sulla tabella, selezionando il valore con il mouse o con il tab e inserendo il nuovo valore tramite tastiera.

Per il caso di sistema Gea24 con PC integrato non è possibile modificare i valori dei parametri configurati direttamente sulla tabella. Per modificare i valori configurati è necessario utilizzare una ulteriore finestra di visualizzazione e modifica dei parametri di un singolo geofono. Per accedere alla finestra di modifica bisogna premere una qualsiasi cella all'interno della tabella di visualizzazione. La finestra di modifica di un singolo geofono è descritta nel paragrafo 6.3.4.

La finestra ha il tasto "< Config Acq" che, se premuto, porta alla finestra di configurazione dell'acquisizione.

Nel caso di sistema Gea24 con PC esterno è presente il tasto "Tutti geofoni" che permette di aprire la finestra di configurazione dei parametri di tutti i geofoni contemporaneamente. Tale finestra è descritta nel paragrafo 6.3.5.

#### <span id="page-29-0"></span>6.3.4 Visualizzazione e modifica della configurazione di un singolo geofono (solo per GEA24 con PC integrato)

Questa finestra è presente unicamente sul sistema Gea24 con PC integrato, e viene utilizzata per l'immissione dei parametri dei geofoni.

In figura 9 è riportato un esempio della finestra.

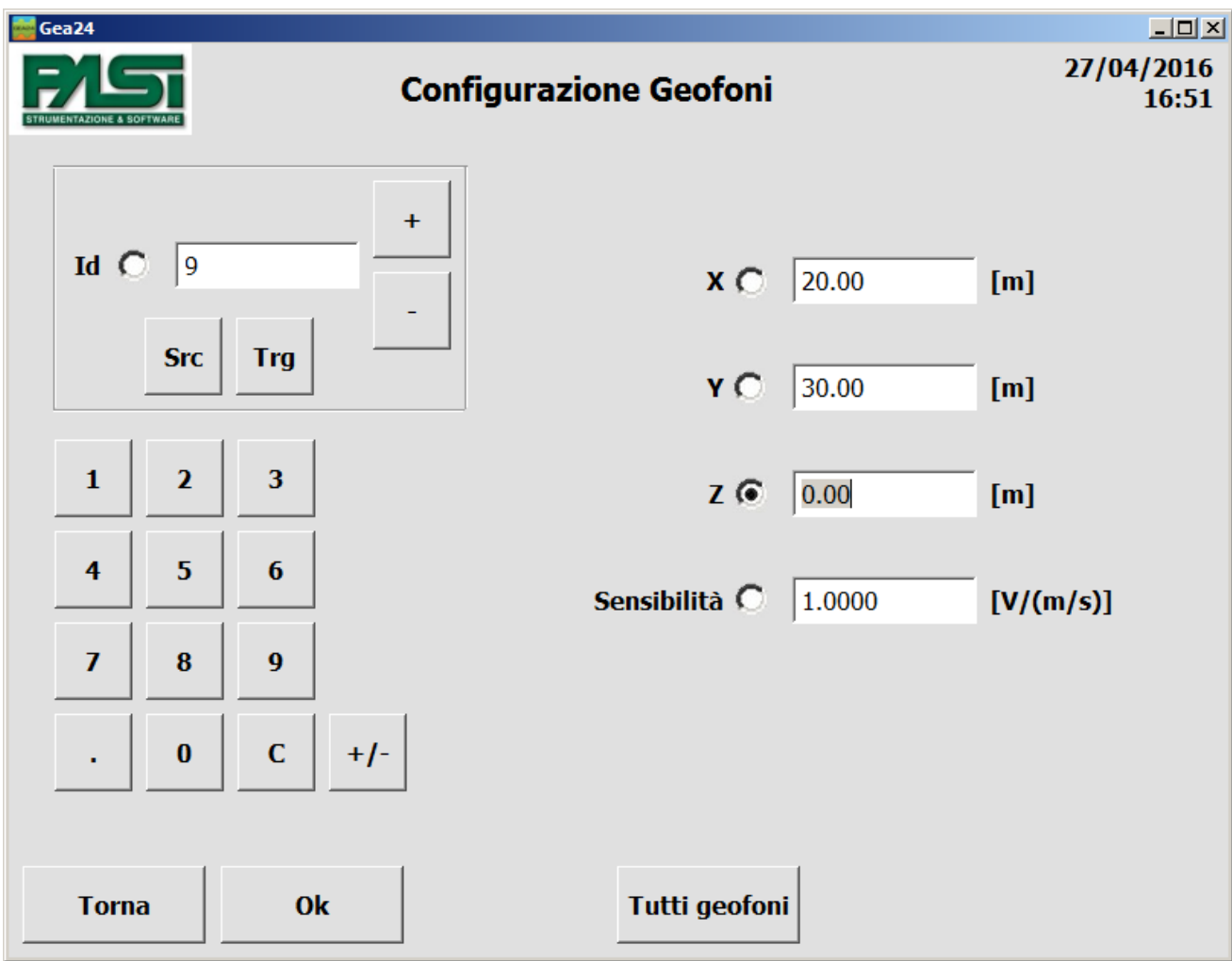

#### **FIGURA 9 - FINESTRA DI VISUALIZZAZIONE E MODIFICA DELLA CONFIGURAZIONE DI UN SINGOLO GEOFONO (SOLO PER PC INTEGRATO)**

La finestra contiene la configurazione completa di un singolo geofono e permette di spostarsi all'interno della lista dei geofoni, della sorgente e del geofono di trigger. È composta dai seguenti elementi (vedi figura 9):

- campo dell'identificativo del geofono (Id);
- tasto per visualizzare la sorgente (SRC);
- tasto per visualizzare il trigger (TRG);
- tasto per visualizzare il geofono successive (+);
- tasto per visualizzare il geofono precedente (-);
- tastiera per immettere i valori numerici dei parametri o dell'identificativo del geofono;
- campi di visualizzazione dei parametri (X, Y, Z, sensibilità);
- radio button per selezionare un parametro o l'identificativo e permetterne l'immissione tramite tastiera;
- tasto per aprire la finestra di configurazione contemporanea su tutti i geofoni dei parametri (vedi paragrafo 6.3.5).

#### *6.3.4.1 Selezione di un geofono, della sorgente o del trigger*

La selezione dell'elemento (geofono, sorgente o trigger) di cui visualizzare i dati può avvenire in due modi:

- premendo uno dei tasti specifici di selezione di un geofono (sorgente, trigger, geofono precedente, geofono successivo);
- selezionando tramite radio button il campo dell'identificativo del geofono (id) e immettendo il numero tramite la tastiera numerica.

Tramite i tasti specifici degli elementi è possibile selezionare direttamente la sorgente o il trigger premendo uno degli appositi tasti, oppure spostarsi sequenzialmente all'elemento precedente o successivo nella lista premendo uno degli appositi tasti "-" e "+". Questa modalità è utilizzabile anche se tramite i radio button è selezionato un campo differente dall'identificativo dell'elemento.

Tramite la tastiera numerica bisogna premere il radio button riguardante il campo dell'identificativo dell'elemento, in modo da selezionarlo per l'immissione delle cifre, dopodiché può essere immesso tramite tastierino numerico il valore concernente il geofono di interesse. Questa modalità non permette di selezionare la sorgente o il trigger.

I campi di visualizzazione dei parametri riporteranno i valori dei parametri configurati per l'elemento selezionato.

#### *6.3.4.2 Modifica del valore di un parametro*

La modifica del valore di un parametro può essere effettuata con la seguente sequenza di operazioni:

- selezionare il geofono di interesse con le modalità sopra descritte;
- premere il radio button relativo al parametro da modificare, il valore numerico relativo viene evidenziato;
- immettere il nuovo valore numerico per il parametro selezionato, il valore numerico precedente viene sostituito dal numero immesso. Il nuovo valore è automaticamente memorizzato.

#### <span id="page-31-0"></span>6.3.5 Modifica dei parametri su tutti i geofoni

La finestra permette la modifica dei parametri su tutti i geofoni contemporaneamente. La modifica realizzata in questo modo non influisce sui parametri della sorgente e del trigger, che devono essere modificati puntualmente.

In figura 10 è riportata un'immagine della finestra dove si sta realizzando la modifica del parametro di posizione X.

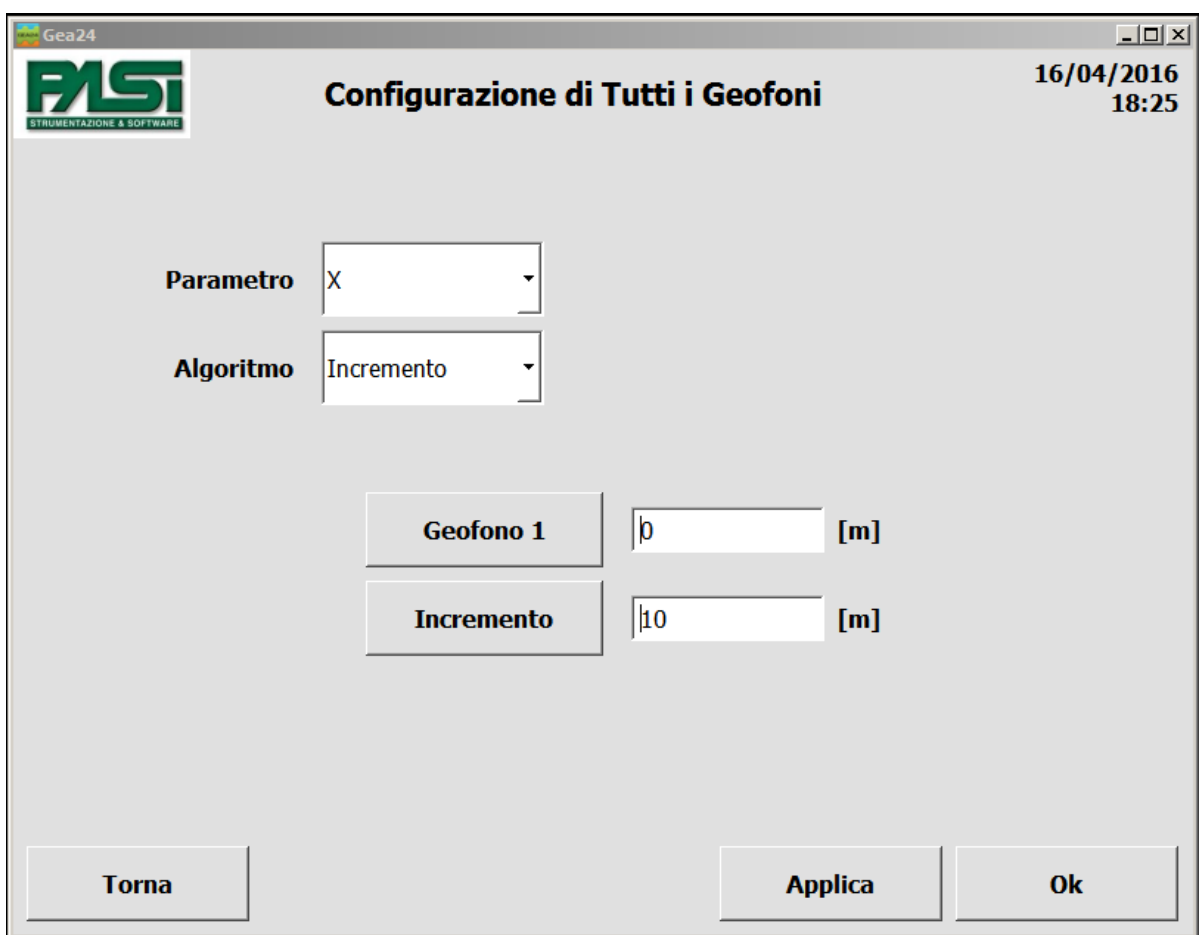

**FIGURA 10 - MODIFICA DEI PARAMETRI SU TUTTI I GEOFONI.**

Di seguito sono spiegati i comandi della finestra di modifica dei parametri su tutti i geofoni.

- Parametro: permette di scegliere dal menu a tendina su quale parametro operare (X, Y, Z oppure Sensibilità).
- Algoritmo: permette di scegliere l'algoritmo di calcolo dei valori per i singoli geofoni: per i parametri X, Y e Z è possibile scegliere gli algoritmi Costante, Incremento o Decremento; per la sensibilità è disponibile solo l'algoritmo Costante.
- Valore Costante: permette di inserire il valore costante da applicare al parametro.
- Geofono 1: permette di impostare il valore del primo geofono per gli algoritmi Incremento e Decremento.
- Incremento: permette di impostare il valore di cui verrà incrementato il parametro del geofono precedente per ottenere il valore successivo.
- Decremento: permette di impostare il valore di cui verrà decrementato il parametro del geofono precedente per ottenere il valore successivo.
- Applica: deve essere premuto il tasto per applicare l'algoritmo scelto coi parametri impostati in modo da calcolare i valori e assegnarli ai geofoni abilitati.

#### <span id="page-33-0"></span>6.3.6 Salvataggio di una Configurazione

Il salvataggio di una Configurazione permette di memorizzare l'insieme di informazioni contenute in una configurazione, quindi l'insieme dei parametri immessi nelle tre finestre di Configurazione delle Linee, Configurazione dell'Acquisizione e Configurazione dei Geofoni. Ogni configurazione salvata è identificabile e richiamabile tramite un nome assegnato dall''operatore in fase di salvataggio.

Per salvare una configurazione deve essere premuto il tasto Salva posto in una qualsiasi delle tre finestre di immissione dei parametri di configurazione. Si aprirà una finestra con tastiera alfanumerica che consentirà di inserire il nome della configurazione per poterla richiamare in futuro.

Dopo il salvataggio della configurazione, all'interno del menu a tendina Configurazioni in homepage verrà visualizzato il nome della configurazione salvata e in quel momento attiva. La configurazione è salvata staticamente sul disco del PC di controllo.

Nel caso le modifiche non siano state salvate, quindi dopo che l'operatore ha realizzato delle modifiche dei parametri di configurazione e sia uscito da una delle tre finestre di visualizzazione della configurazione premendo il tasto "Ok" senza prima avere premuto il tasto "Save", nel menu a tendina Configurazioni comparirà la scritta "lastconfiguration". In questo caso i parametri di configurazione sono memorizzati su un file temporaneo del sistema, potranno essere utilizzati per realizzare un'acquisizione, visualizzati o modificati ulteriormente premendo il tasto "Config Acquisizione", verranno però sovrascritti nel momento in cui l'operatore uscirà dalle finestre di configurazione premendo nuovamente il tasto "Ok".

#### <span id="page-33-1"></span>*6.4 Procedura di acquisizione*

#### <span id="page-33-2"></span>6.4.1 Monitoraggio rumore dei geofoni

Dopo aver selezionato la configurazione da utilizzare, clickando sul tasto (1) "Nuova Acquisizione" della homepage si entra nella modalità di acquisizione delle tracce sismiche. La finestra di monitoraggio del rumore dei geofoni permette all'operatore di visualizzare in tempo reale il rumore rilevato dai geofoni stessi. Ciò permetterà all'operatore di verificare il corretto funzionamento dell'hardware dei geofoni e il corretto posizionamento in campo. In figura 11 è riportata la finestra di monitoraggio del rumore.

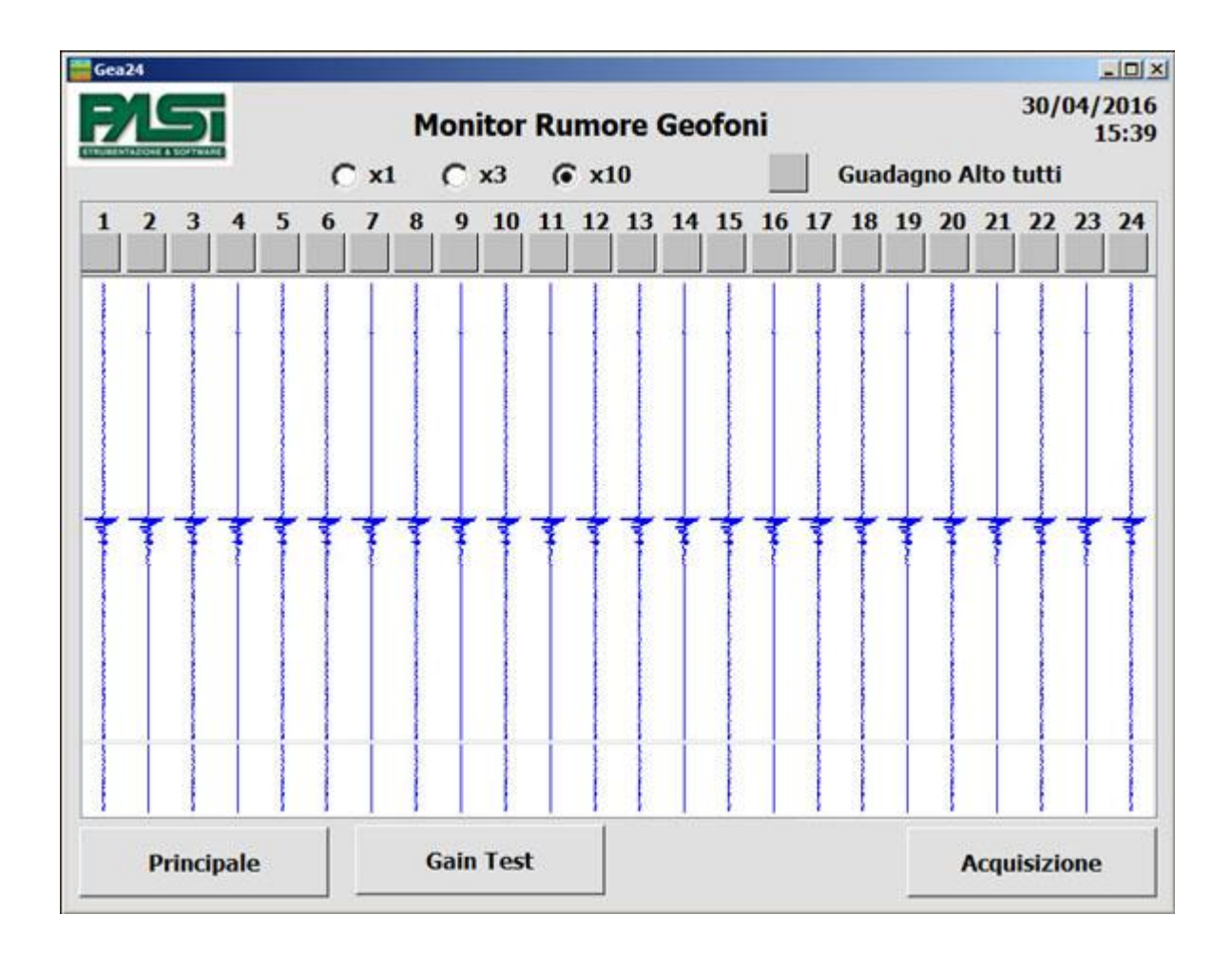

**FIGURA 11 - FINESTRA DI MONITORAGGIO DEL RUMORE**

I grafici riportano, con il tempo sull'asse verticale e l'ampiezza del segnale rilevato sull'asse orizzontale, per ogni geofono abilitato il segnale rilevato dal geofono stesso. La finestra non intende fornire una informazione quantitativa del rumore misurato dai geofoni, ma unicamente una informazione qualitativa della situazione ambientale in cui si trovano a operare i geofoni fisici. Se i geofoni connessi fossero più di 24 è necessario utilizzare la scrollbar per visualizzare il rumore di tutti i geofoni.

Sono presenti tre radio button rotondi contrassegnati con le etichette x1, x3 e x10 che permettono di visualizzare il rumore acquisito aumentato del valore moltiplicativo riportato sull'etichetta, permettendo così di visualizzare anche segnali di piccola intensità se ritenuto utile dall'operatore. Tale fattore moltiplicativo non avrà alcuna influenza sul segnale acquisito in fase di realizzazione dell'acquisizione.

Le checkbox quadrate riportate al di sotto dell'identificativo di ogni geofono permettono invece di selezionare il caso di guadagno alto per il singolo geofono. Tale guadagno alto sarà visibile sulla finestra di monitoraggio del rumore in quanto corrisponde a un'amplificazione del segnale visualizzato di un fattore 5 (x5) e sarà applicato al segnale acquisito dal geofono nella successiva fase di acquisizione vera e propria. La checkbox con etichetta "Guadagno Alto tutti" permette di selezionare il guadagno alto per tutti i geofoni contemporaneamente, oppure di deselezionarlo per tutti i geofoni.

Il bottone "Test Guadagno" compare unicamente nel caso si stia per effettuare un'acquisizione attiva, e permette di realizzare un'acquisizione fittizia comprensiva di trigger di innesco come previsto per l'acquisizione reale. Il sistema Gea24 acquisirà i segnali dai geofoni, li confronterà con una soglia e tornerà alla finestra di monitoraggio del rumore configurando ogni singolo geofono con guadagno alto se il segnale acquisito si trova al di sotto della soglia utilizzata, oppure con guadagno basso se il segnale acquisito si trova al di sopra della soglia. L'operatore potrà vedere le impostazioni scelte dal sistema in fase di Test del guadagno e modificarle ulteriormente.

La finestra contiene anche i seguenti tasti di comando:

- Principale Esce dalla finestra di visualizzazione del "Monitoraggio del rumore dei geofoni" e torna all'homepage;
- Acquisizione Esce dalla funzionalità di monitoraggio del rumore e si porta sulla schermata di inizio acquisizione (vedi paragrafo 6.4.2.1 e figura 12) oppure, nel caso si stia realizzando un'acquisizione multipla, sulla schermata di gestione dei parametri SEG2 (6.5.1).
- Gain test appare solo se si è in procinto di fare un'acquisizione attiva e permette di impostare automaticamente il guadagno per l'esecuzione di un test di acquisizione.

#### <span id="page-35-0"></span>6.4.2 Finestra di innesco dell'acquisizione

La finestra si può presentare in due modalità differenti, una nel caso in cui si tratti di un'acquisizione attiva che quindi preveda il trigger automatico e una nel caso si tratti di un'acquisizione passiva che quindi preveda il trigger manuale.

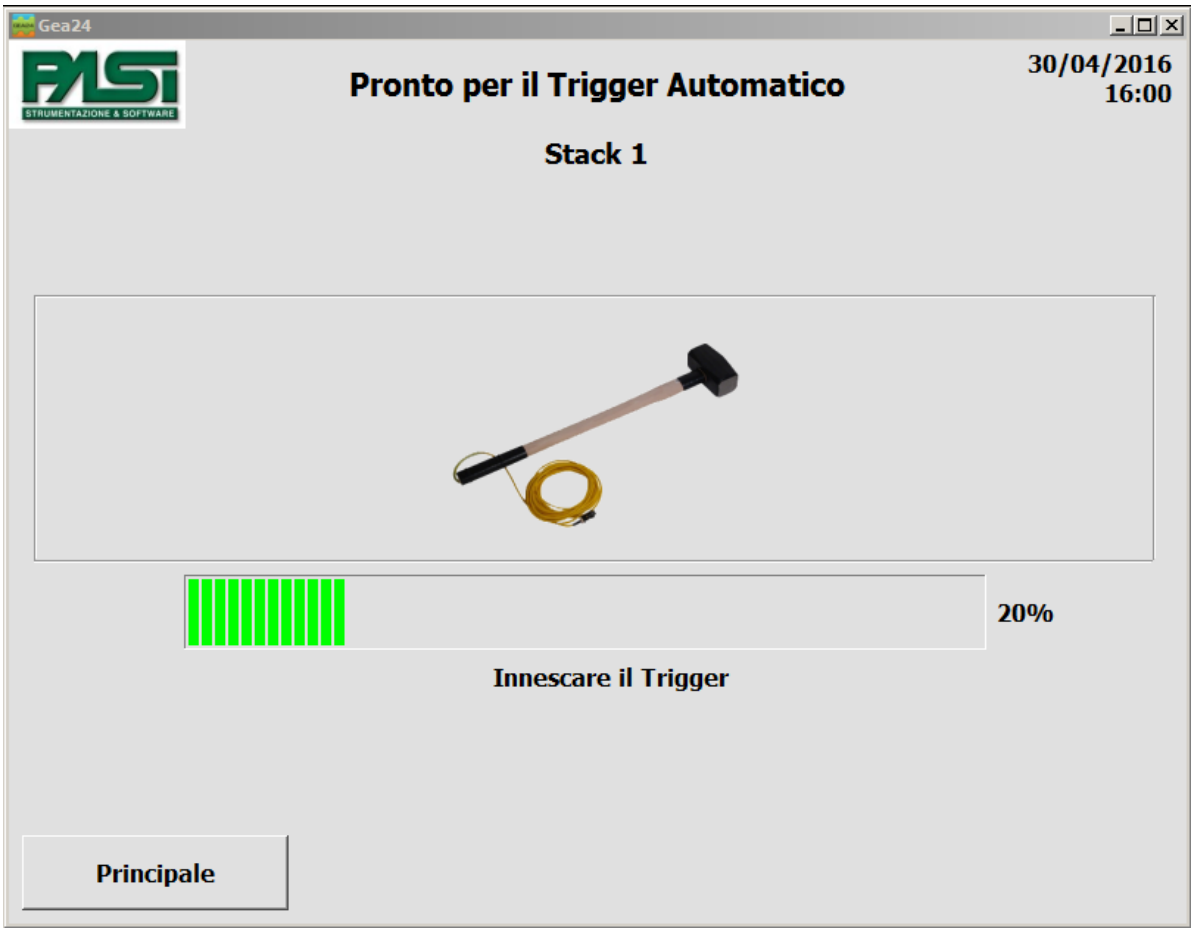

#### *6.4.2.1 Acquisizione attiva: Trigger automatic*

**FIGURA 12 - FINESTRA DI INNESCO DEL TRIGGER AUTOMATICO.**

La finestra presenta una barra di progressione che indica la percentuale di trascorrimento del tempo di pretrigger, nel caso in cui questo abbia un valore diverso da 0. Al termine del tempo di pretrigger la barra si arresterà e diventerà verde, indicando all'operatore che può procedere con l'innesco del trigger, il sistema rimarrà in questo stato in attesa dell'innesco del trigger. Nel caso in figura si presenta il caso di acquisizione con tempo di pretrigger di 500 millisecondi, tempo di acquisizione successiva al trigger di 2000 millisecondi, sistema che ha acquisito i dati del pretrigger e che è pronto per accettare il segnale di innesco del trigger.

Nel caso venisse innescato il trigger quando il tempo di pretrigger non fosse completamente trascorso, l'acquisizione avverrà correttamente, però i campioni non acquisiti precedenti all'innesco del trigger avranno valore uguale a zero.

La finestra contiene anche il seguente tasto di comando:

- Principale - Esce dalla finestra di inizio acquisizione e torna all'homepage, in questo caso l'acquisizione non viene realizzata e sarà necessario ripetere la procedura dall'inizio (Nuova acquisizione -> Monitor rumore -> Acquisizione).

#### *6.4.2.2 Acquisizione passiva: Trigger manuale*

Nel caso di acquisizione passiva sono presentate delle finestre di acquisizione dei dati relativi ai file SEG2 utilizzati per salvare i dati acquisiti, poiché tali acquisizioni possono essere di lunga durata e in tale modo si permette comunque il salvataggio dei dati acquisiti fino al momento di un'eventuale interruzione dell'acquisizione (comandata da operatore, oppure dovuta a scaricamento della batteria del sistema, o altri problemi di utilizzo). Tali finestre di acquisizione dei dati SEG2 sono presentate nei paragrafi 6.5.1

La finestra di attesa del trigger manuale presenterà il tasto "Inizia acquisizione", e il sistema rimarrà per in attesa che l'operatore prema tale tasto per iniziare l'acquisizione.

Una volta che l'operatore ha premuto il tasto di inizio acquisizione, se era stato impostato in fase di "Configurazione dell'acquisizione" un tempo di attesa dopo il trigger manuale uguale a 0 l'acquisizione da parte dei geofoni inizierà immediatamente; in caso contrario sullo schermo comparirà una barra di progressione che indicherà il trascorrere del tempo di attesa configurato, al termine del quale inizierà automaticamente l'acquisizione da parte dei geofoni.

Nel caso si tratti di un'acquisizione non multipla il sistema Gea24 provvederà a realizzare l'acquisizione in modo continuo per la durata prevista dalla configurazione dell'acquisizione, nel caso si tratti di un'acquisizione multipla invece il sistema Gea24 provvederà a realizzare la sequenza di acquisizioni e di pause tra un'acquisizione e l'altra come previsto dalla configurazione dell'acquisizione.

La finestra contiene anche il seguente tasto di comando:

- Principale - Esce dalla finestra di inizio acquisizione e torna all'homepage, in questo caso l'acquisizione non viene realizzata e sarà necessario ripetere la procedura dall'inizio (Nuova acquisizione -> Monitor rumore -> Acquisizione).

#### 6.4.3 Finestra di acquisizione in corso

<span id="page-37-0"></span>La finestra di "Acquisizione in corso" riporterà una barra di progressione che indicherà la percentuale di completamento dell'acquisizione.

La finestra contiene anche il seguente tasto di comando:

- Principale - Esce dalla finestra di Acquisizione in corso e torna all'homepage, l'acquisizione viene interrotta e i dati già raccolti sono eliminati.

#### 6.4.4 Stacking

<span id="page-37-1"></span>In fase di esecuzione di un'acquisizione attiva, nel caso sia stato impostato un valore di stacking diverso da 1 in fase di "Configurazione dell'acquisizione", il sistema procederà automaticamente con l'acquisizione ripetuta del segnale. Ciò significa che il sistema, al termine di un'acquisizione, verificherà se la configurazione prevede l'esecuzione di una ulteriore acquisizione di stacking: se la risposta è affermativa ritornerà sulla finestra di "Innesco dell'acquisizione", ripetendo la sequenza prevista dalla configurazione (attesa

del tempo di pretrigger più attesa dell'innesco del trigger automatico da parte dell'operatore). Tale ciclo verrà eseguito fino a che non sono state realizzate tutte le acquisizioni in stacking previste dalla "Configurazione dell'acquisizione".

Per terminare l'operazione di acquisizione l'operatore può premere il tasto Principale, in questo caso verranno eliminati i dati acquisiti fino a quel momento e il sistema Gea24 tornerà alla homepage.

#### <span id="page-38-0"></span>6.4.5 Visualizzazione dei dati acquisiti

Dopo che è terminata l'acquisizione, eventualmente con la ripetizione dovuto al numero di stacking configurato, Gea24 procede con la raccolta dei segnali acquisiti e applica eventualmente i filtri configurati. In caso di configurazione attiva viene predisposta la visualizzazione dei segnali acquisiti, mentre se l'acquisizione è passiva i segnali acquisiti vengono salvati su file SEG2 senza essere visualizzati.

La finestra di "Risultato Acquisizione" prevede una tabella su cui sono riportati verticalmente i grafici di tutti i geofoni abilitati all'acquisizione. Un esempio della finestra è riportato in Figura 13.

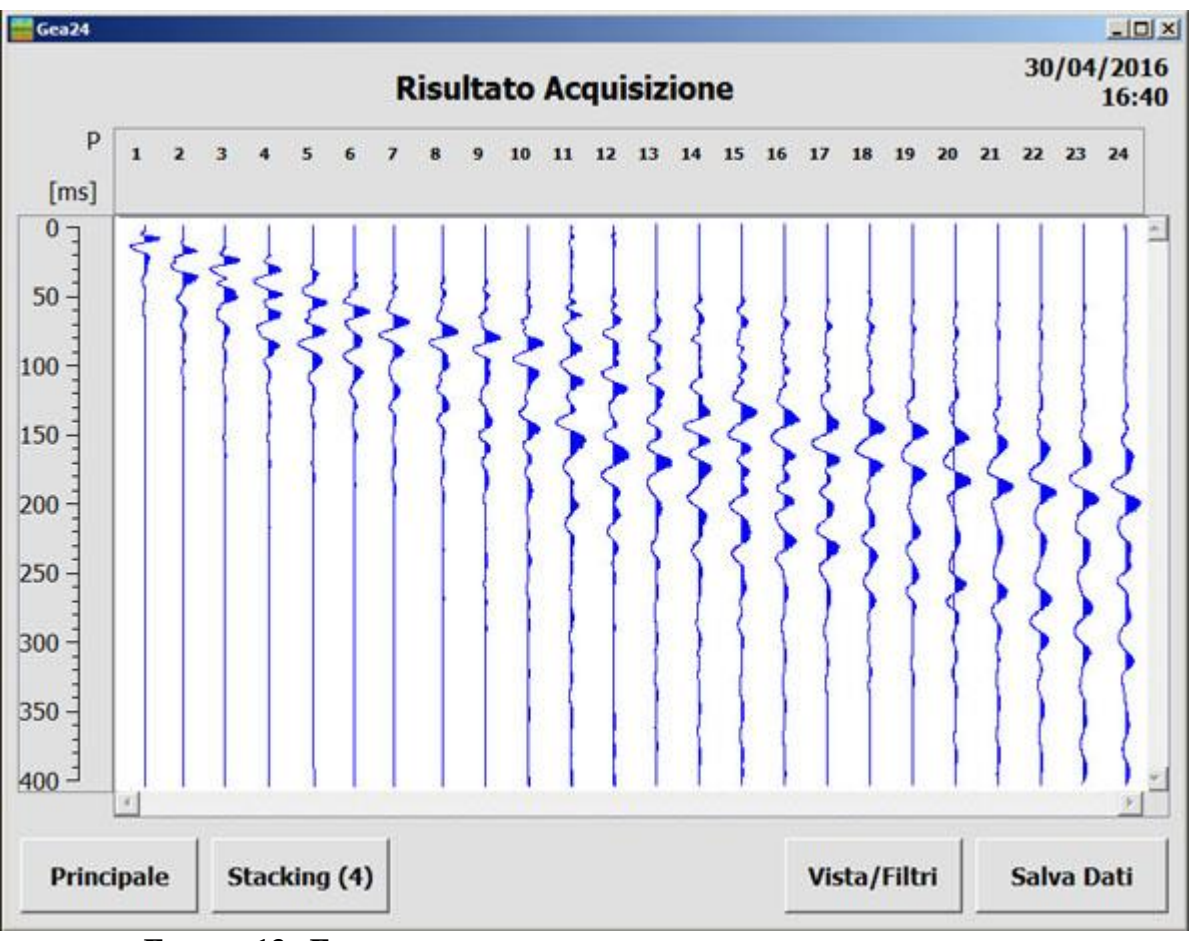

**FIGURA 13 - FINESTRA DI VISUALIZZAZIONE DEI SEGNALI ACQUISITI.**

Sull'intestazione orizzontale sono riportati gli identificativi dei geofoni fisici (Trg identifica il segnale acquisito dal Trigger). La lettera "P" indica che il segnale è riportato

con la polarità come è stato acquisito. Se il segnale viene invertito dalla finestra "Vista/Filtri" l'indicazione diventa "- P" per indicare l'inversione.

Sull'intestazione verticale è riportato l'asse dei tempi, unico per tutti i geofoni, espresso in millisecondi.

Per visualizzare il segnale per tutta la sua durata e per tutti i geofoni può essere necessario usare i tasti di scorrimento della tabella.

La finestra di "Risultato Acquisizione" permetterà all'operatore le seguenti funzionalità.

- Picking dei segnali (Marker) Cliccando sullo schermo, all'interno della tabella di visualizzazione dei grafici, un segnale acquisito in corrispondenza di un evento di interesse (ad esempio i primi arrivi dei segnali nella sismica a rifrazione), appare una linea rossa con l'indicazione del tempo corrispondente al punto selezionato. I marker devono essere posizionati durante la prima visualizzazione e prima della loro visualizzazione. In tal caso i marker rimarranno memorizzati e visualizzabili anche quando le acquisizioni verranno richiamate in "Gestione File", non è quindi possibile aggiungere o modificare i marker sui file già acquisiti.
- Vista/Filtri L'operatore può cambiare la rappresentazione dei grafici oppure applicare dei filtri al segnale acquisito. L'applicazione dei filtri è possibile solo se non era stato previsto l'utilizzo di alcun filtro in fase di "Configurazione dell'acquisizione".
- Stacking L'operatore può realizzare ulteriori acquisizioni in stacking dopo avere visionato il risultato dell'acquisizione.
- Totale Tasto presente dopo che è stato realizzato uno stacking comandato da operatore in fase di visualizzazione. Dopo avere realizzato uno stacking comandato dalla fase di visualizzazione, viene visualizzato unicamente il segnale dell'ultimo stacking: premendo il tasto "Totale" è possibile visualizzare il segnale comprensivo degli stacking precedenti e dell'ultimo acquisito.
- Ultimo Tasto presente dopo che è stato realizzato uno stacking comandato da operatore in fase di visualizzazione. Permette, quando si sta visualizzando il segnale totale comprensivo di tutti gli stacking realizzati, di tornare a visualizzare il segnale relativo al solo ultimo stacking realizzato.
- Undo Stack Tasto presente dopo che è stato realizzato uno stacking comandato da operatore in fase di visualizzazione. Permette di scartare l'acquisizione realizzata con l'ultimo stacking.
- Salva Dati Salvataggio dei dati acquisiti su file SEG2.

La finestra contiene anche il seguente tasto di comando:

Principale - Esce dalla finestra di "Visualizzazione delle acquisizioni" e torna all'homepage, i dati acquisiti sono eliminati se l'operatore conferma di volere abbandonare la pagina di visualizzazione senza salvare i dati.

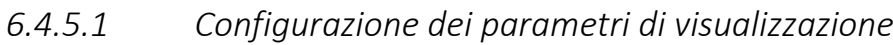

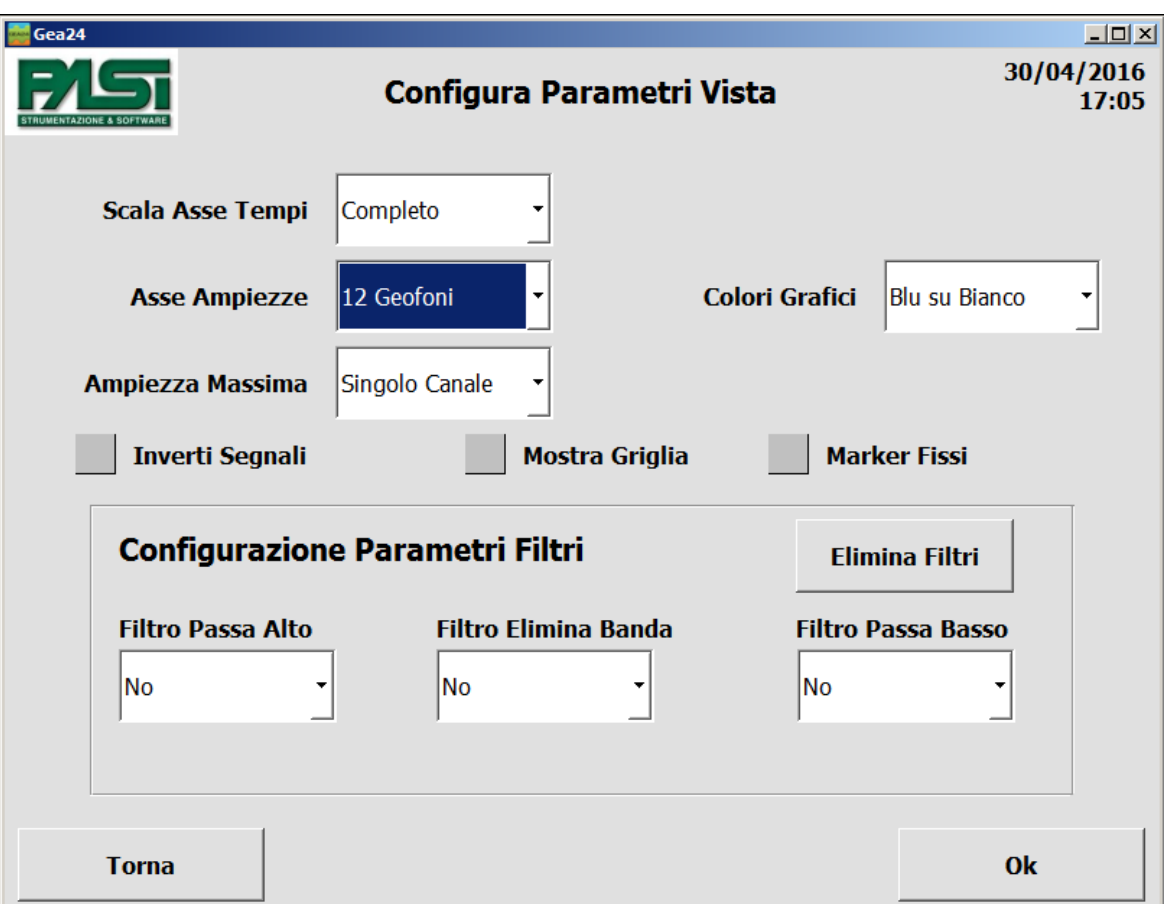

#### **FIGURA 14 - FINESTRA DI CONFIGURAZIONE DEI PARAMETRI DELLA VISTA E DEI FILTRI.**

I parametri su cui l'operatore può agire sono elencati di seguito.

- Scala Asse Tempi: Intervallo temporale visualizzato su una singola videata, questo parametro permette di aumentare o diminuire la scala temporale dei segnali. I valori possibili dipendono dalle caratteristiche del segnale acquisito. Il default "Completo" permette di visualizzare l'intero segnale in una singola videata.
- Asse Ampiezze: Numero di geofoni visualizzati su una singola videata, questo parametro permette conseguentemente di variare lo spazio a disposizione per l'ampiezza di ogni segnale. I valori possibili sono:
	- 24 geofono per videata;
	- 12 geofoni per videata;
	- 6 geofoni per videata;
	- 3 geofoni per videata.
- Ampiezza Massima: Fondoscala utilizzato sull'ampiezza dei singoli segnali, permette di selezionare il fondoscala che si desidera applicare all'insieme dei segnali visualizzati. L'operatore può scegliere tra i seguenti casi.
- Globale I segnali acquisiti sono rappresentati con il medesimo valore di fondoscala, questo è relativo al valore di massima ampiezza misurato su tutti i segnali acquisiti. Questa visualizzazione permetterà di avere un riferimento visivo

dell'attenuazione dei segnali ricevuti sui diversi geofoni. Tramite una apposita checkbox l'operatore può scegliere se includere o escludere il segnale del trigger dal calcolo dell'ampiezza massima: nel caso di segnale di trigger escluso, quest'ultimo avrà un proprio fondoscala diverso dal fondoscala utilizzato per tutti gli altri segnali dei geofoni, dove il fondoscala dei geofoni verrà calcolato come massimo tra i segnali acquisiti dai geofoni.

- Singolo geofono I segnali acquisiti sono rappresentati ognuno con un differente valore di fondoscala, calcolato come valore di massima ampiezza misurato sul singolo segnale acquisito. Questa visualizzazione permetterà di visualizzare ogni segnale alla massima dimensione possibile.
- Singolo geofono x 5 La vista è identica al caso del "Singolo geofono", ma il segnale di fondoscala è uguale a un quinto del valore di massima ampiezza misurato sul singolo segnale acquisito. Questa visualizzazione permetterà di visualizzare con un maggiore dettaglio i valori di piccola ampiezza di ogni segnale, pur perdendo la possibilità di visualizzare le porzioni di segnale la cui ampiezza è maggiore di 1/5 dell'ampiezza massima misurata.
- Mostra Griglia: Presenza della griglia, permette di attivare o disattivare la presenza della griglia di riferimento sull'asse dei tempi.
- Colori Grafici: Selezione colori di sfondo e curve dei grafici, è possibile impostare i grafici per avere sfondo bianco e curve blu, oppure sfondo nero e curve bianche.
- Inverti Segnali: la checkbox viene visualizzata unicamente quando si entra nella finestra a partire dalla visualizzazione del segnale acquisito con l'ultimo stacking. Permette di invertire i segnali acquisiti con l'ultimo stacking prima di sommarli ai segnali totali comprendenti tutti gli stacking. Tale valore torna al caso "non invertito" ad ogni colpo di stacking effettuato, quindi risulta necessario confermare per ogni colpo di stacking l'inversione se si vuole sommare più colpi di stacking invertiti.
- Marker Fissi: se selezionato permette di inserire un marker relativo a una posizione temporale fissa sui grafici di tutti i geofoni, se non selezionato permette di inserire un marker nella posizione temporale scelta sul grafico di ogni geofono solo prima della memorizzazione dell'acquisizione.

#### <span id="page-42-0"></span>6.4.6 Applicazione di filtri

Tramite il tasto "Vista/Filtri", se presente, è possibile applicare i filtri digitali al segnale acquisito e visualizzato. Il tasto "Vista/Filtri" durante la fasi di visualizzazione è presente solo se nella "Configurazione dell'acquisizione" non è stato prevista l'applicazione di filtri, in caso contrario sarà presente solo il tasto "Vista" e l'operatore non avrà la possibilità di applicare ulteriori filtri.

I filtri applicati durante la fase di "Visualizzazione dei dati acquisiti" non sovrascrivono il segnale acquisito (come avviene invece per il caso di filtro impostato in fase di "Configurazione dell'acquisizione"), quindi è possibile realizzare varie prove applicando diversi tipi di filtri e ritornando al segnale acquisito originario.

L'applicazione di un filtro al segnale visualizzato inibisce la possibilità di realizzare ulteriori acquisizioni di stacking sul segnale filtrato, poiché è previsto che l'applicazione del filtro avvenga unicamente nell'ultima fase di visualizzazione prima del salvataggio dei dati.

I filtri disponibili sono gli stessi presenti nella finestra di "Configurazione dell'acquisizione", a cui si rimanda per la descrizione (vedi paragrafo 6.3.2.2 figura 6), e che sono elencati di seguito.

- Filtro Passa-Alto;
- Filtro Elimina Banda (Soppressione delle Armoniche)
- Filtro Passa-Basso.

#### <span id="page-42-1"></span>6.4.7 Configurazione Stacking

La funzione di stacking può essere attivata anche dopo avere visualizzato il segnale ricevuto. In questo caso l'operatore può selezionare i geofoni sui quali realizzare lo stacking, mantenendo inalterato il segnale acquisito sui geofoni che ritiene essere soddisfacente.

Premendo il tasto stacking cambia quindi l'intestazione orizzontale della tabella di visualizzazione dei segnali acquisiti dai geofoni e, sotto l'identificativo di ogni geofono, vengono visualizzate una checkbox e il numero di acquisizioni realizzate per ogni singolo geofono. Per evitare lo stacking su un geofono che si ritiene soddisfacente deve essere selezionata la checkbox corrispondente, in caso contrario verrà eseguito lo Stacking sui geofoni con la checkbox non selezionata.

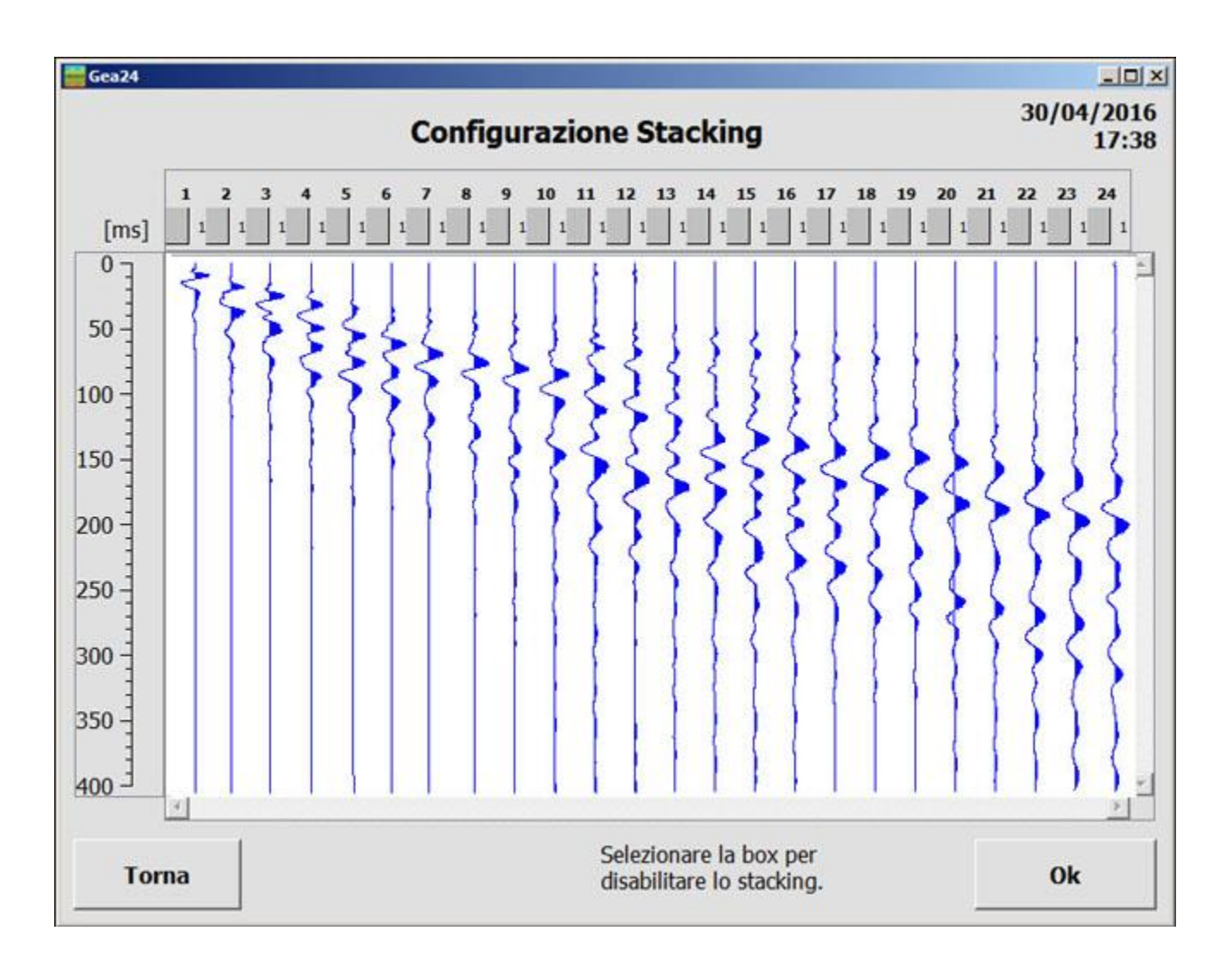

#### **FIGURA 15 - FINESTRA DI CONFIGURAZIONE DELLO STACKING.**

Per realizzare lo stacking sui geofoni non selezionati deve essere premuto il tasto Ok. In questo caso si tornerà alla finestra di "Innesco dell'acquisizione" e si realizzerà una nuova procedura di acquisizione (vedi paragrafo 6.4.2.1).

La finestra contiene anche il seguente tasto di comando:

- Torna - Esce dalla finestra di "Configurazione Stacking" e torna alla finestra di "Dati Acquisiti".

#### <span id="page-43-0"></span>*6.5 Salvataggio dei dati*

Premendo il tasto "Salva Dati" sulla finestra di "Dati acquisiti" è possibile salvare su un file in formato SEG2 i dati che sono in quel momento visualizzati. Nel caso siano stati applicati dei filtri digitali in fase di "Dati Acquisiti", verranno salvati su file i dati filtrati; se l'operatore desiderasse configurare il segnale acquisito senza l'applicazione di filtri dovrà premere il tasto "Vista/Filtri", deselezionare i filtri e premere il tasto Ok, in modo da visualizzare i dati non filtrati, dopodiché potrà procedere a salvare i dati acquisiti non filtrati.

Il salvataggio dei dati su file prevede due passi successivi:

visualizzazione e immissione dei parametri da memorizzare nel file SEG2 (vedi paragrafo 6.5.1);

immissione del nome del file SEG2 (vedi paragrafo 6.5.2).

#### <span id="page-44-0"></span>6.5.1 Visualizzazione e immissione dei parametri SEG2

Dopo avere premuto il tasto "Salva" viene aperta la finestra di "Visualizzazione e immissione" dei parametri previsti dal formato SEG2.

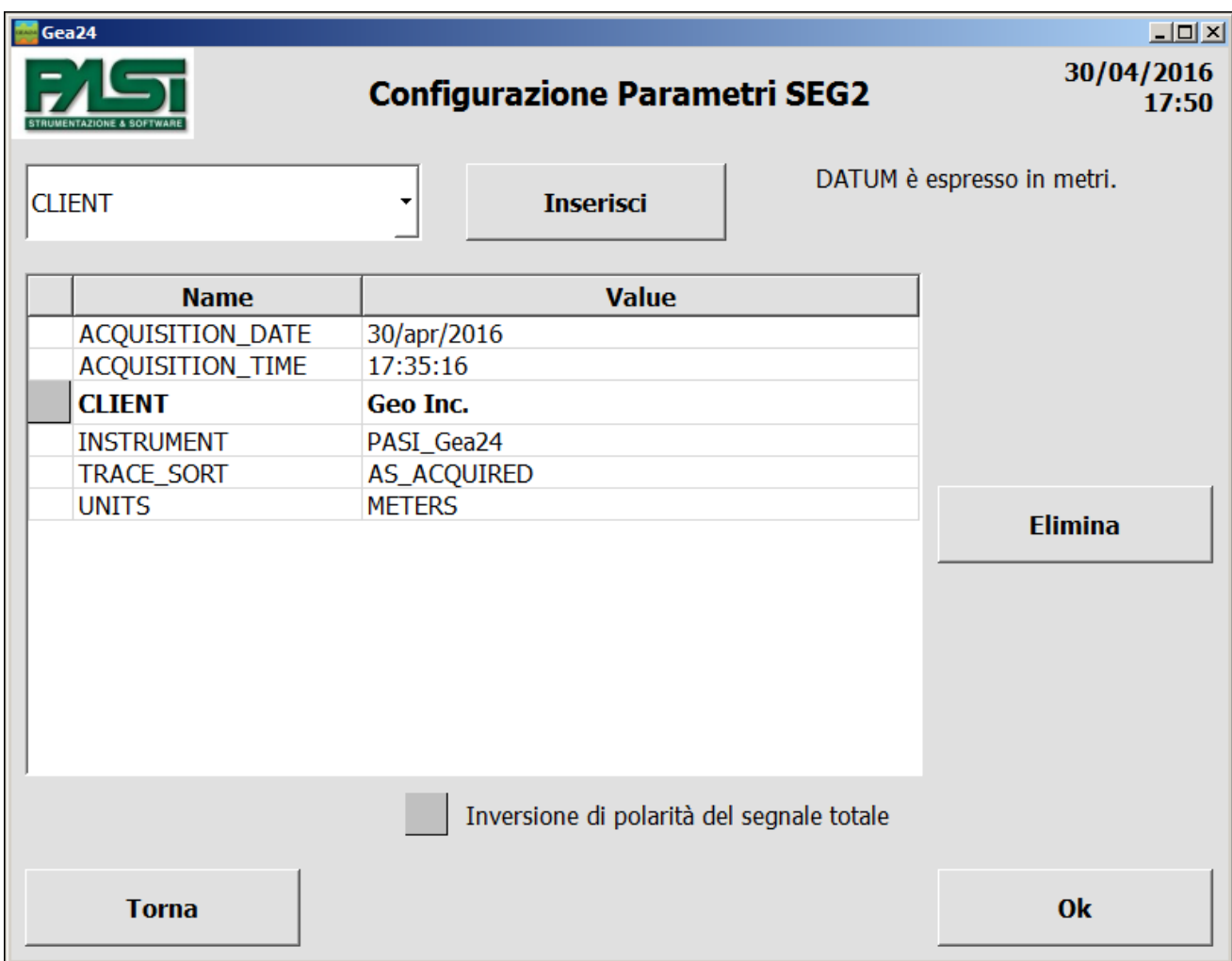

**FIGURA 16 - FINESTRA DI IMMISSIONE DEI PARAMETRI SEG2**

La medesima finestra di "Configurazione Parametri SEG2" viene aperta anche, nel caso in cui si stia realizzando una acquisizione passiva, immediatamente dopo la finestra di monitoraggio del rumore dei geofoni.

La finestra comprende:

- Un menu a tendina contenente un elenco di parametri standard SEG2 che è possibile immettere da operatore;
- Tasto "Inserisci" Tasto di immissione del valore per il parametro SEG2 selezionato tramite il menu precedente;
- Tabella contenente per ogni riga: il nome di un parametro SEG2, il suo valore, un checkbox per permetterne l'eliminazione (presente solo sui parametri che possono essere eliminati dall'operatore);
- Elimina Tasto per eliminare i parametri SEG2 selezionati in tabella.
- Checkbox "Inversione di polarità del segnale totale" Permette di salvare su file SEG2 il segnale con polarità invertita.

La tabella contiene alcuni dei parametri SEG2 che verranno memorizzati sul file che verrà realizzato per l'acquisizione. Sono presenti in finestra alcuni parametri SEG2 relativi all'acquisizione compilati automaticamente da Gea24 (in caratteri normali, non possono essere eliminati o cambiati dall'operatore) più alcuni parametri SEG2 facoltativi (in caratteri grassetto, possono essere eliminati o immessi a scelta dell'operatore, l'operatore deve fornirne il valore).

I valori di configurazione dei geofoni e dell'acquisizione utilizzati durante la fase di acquisizione dei dati non sono visualizzati nella tabella, ma verranno automaticamente salvati all'interno del file SEG2 anche se non sono presentati nella tabella stessa.

I parametri SEG2 facoltativi presentati in tabella e i loro valori sono per default quelli utilizzati durante l'ultima acquisizione salvata su file SEG2, in modo da facilitare l'immissione dei parametri in caso di acquisizioni ripetute.

L'immissione di un nuovo parametro SEG2 non presente in tabella aggiunge il parametro immesso alla tabella. L'immissione di un parametro SEG2 presente in tabella permetterà la modifica del valore di tale parametro. Premendo il tasto "Inserisci" si aprirà la finestra di immissione del valore del parametro, che potrà contenere la tastiera digitale oppure la tastiera alfanumerica in conseguenza del tipo di parametro da immettere.

La finestra contiene anche i seguenti tasti di comando:

- Ok Prosegue la procedura di salvataggio e passa alla finestra di immissione del nome del file SEG2 da salvare.
- Torna Esce dalla finestra di "Configurazione Parametri SEG2" e torna alla finestra di "Dati acquisiti".

#### 6.5.2 Immissione del nome del file SEG2

<span id="page-45-0"></span>La finestra di immissione del nome del file SEG2 contiene la tastiera alfanumerica. Viene proposto il nome di default costruito secondo le regole impostate dall'operatore (vedi paragrafo 6.2.3), a cui l'operatore potrà apportare delle modifiche o sostituirlo completamente.

La checkbox "Stacking: salva ogni colpo" permette, se selezionata, di memorizzare i segnali di ogni singolo stacking realizzato. Tali segnali del singolo stacking sono

memorizzati in formato "raw", quindi senza applicazione di filtri da parte del sistema Gea24.

Premendo il tasto "Ok" il sistema Gea24 procederà con il salvataggio dei dati su file all'interno della memoria fissa del PC di controllo.

#### <span id="page-46-0"></span>*6.6 Gestione dei file dati e configurazione*

Il tasto di "Gestisci file" sulla homepage (vedi figura 3 nel paragrafo 6.1) permette di entrare nella finestra di "Gestione file" dove sono attive le seguenti funzionalità:

- Visualizzazione di un file SEG2 presente sulla memoria fissa del PC di gestione di Gea24 o del PC embedded nel sistema Gea24;
- Eliminazione template di configurazione dalla memoria fissa del sistema Gea24;
- Eliminazione di un file Seg2 presente sulla memoria fissa del PC embedded nel sistema Gea24 (solo per sistemi Gea24 con PC embedded).

La finestra contiene anche il seguente tasto di comando:

- Ok - Esce dalla finestra di "Gestione file" e torna alla homepage.

#### <span id="page-46-1"></span>6.6.1 Visualizzazione di un file SEG2

La visualizzazione di un file SEG2 può essere realizzata premendo il tasto "Visualizza File Dati". Viene aperta una finestra di gestione del file system del PC esterno oppure del PC embedded. Spostandosi sull'albero delle directory, selezionando il file di interesse e premendo il tasto "Ok" viene aperta una finestra analoga a "Dati Acquisiti" popolata con i dati contenuti nel file SEG2 scelto.

La finestra di visualizzazione dei dati permette all'operatore le seguenti funzionalità:

- Vista Cambia la modalità di visualizzazione dei segnali (vedi paragrafo 6.4.5.1, figura 14);
- Info SEG2 Apre una finestra con una tabella contenente tutte le coppie Parametro Seg2 - Valore del parametro definite all'interno del file SEG2, sia per ciò che riguarda il File Block Descriptor che i Channel Block Descriptor.

La finestra contiene anche il seguente tasto di comando:

- Principale - Esce dalla finestra di "Visualizza file" e torna alla homepage.

#### 6.6.2 Eliminazione template di configurazione

<span id="page-47-0"></span>Premendo il tasto Configurazioni viene aperta una finestra con una tabella dove sono contenuti tutti i file di configurazione definiti dall'operatore. Selezionando tramite checkbox quelli che si vogliono eliminare e premento il tasto Elimina tali file vengono cancellati dalla memoria di massa del sistema Gea24.

La finestra contiene anche il seguente tasto di comando:

- Ok - Esce dalla finestra di "Elimina file" o "Elimina template" e torna alla finestra di "Gestisci file".

#### <span id="page-47-1"></span>*6.7 Esportazione dei file dati (solo per PC integrato)*

È possibile esportare su chiavetta USB i file di dati SEG2 memorizzati sulla memoria interna di Gea24. Per attivare la funzionalità è necessario, quando il sistema si trova sull'homepage, inserire una chiavetta USB in una porta USB del PC di controllo (per il sistema Gea24 con PC esterno) oppure nell'apposita porta USB posizionata sul frontale del sistema Gea24 (per il sistema Gea24 con PC embedded). Il sistema rileverà automaticamente la chiavetta e aprirà dopo qualche secondo la finestra di "Gestione Input/Output".

Tale finestra permette anche la gestione dell'aggiornamento del software come descritto nel paragrafo 5.10.

I nomi dei file presenti sulla memoria del PC di controllo Gea24 sono riportati nella tabella di visualizzazione con l'indicazione della data e ora di salvataggio, ordinati dal più recente al più vecchio. È possibile cambiare il verso di ordinamento oppure ordinarli per nome premendo il tasto sull'intestazione della tabella relativo alla data o al nome.

È necessario selezionare uno o più file e premere il tasto "Copia" per procedere con la copia dei file selezionati sulla chiavetta USB inserita. Premendo il tasto "Copia e Cancella" i file dopo essere stati copiati sulla chiavetta USB verranno automaticamente cancellati dalla memoria del PC di controllo di Gea24.

#### <span id="page-47-2"></span>*6.8 Upgrade software (solo per PC integrato)*

Per realizzare l'upgrade del software del sistema Gea24 è necessario eseguire le seguenti operazioni.

- Procurarsi il file autoinstallante di Gea24 in formato ".exe" che si desidera installare.
- Copiare il file di installazione nella cartella principale di una chiavetta USB.
- Portarsi con il programma di Gea24 sull'homepage e inserire la chiavetta USB in una porta USB del PC di controllo (caso di sistema Gea24 con PC esterno) oppure nell'apposita porta USB posta sul frontale di Gea24 (caso di sistema Gea24 con PC embedded).
- Il software di Gea24 rileverà automaticamente la chiavetta e la presenza del file di installazione, aprirà la finestra di "Gestione input/output" indicando all'interno della finestra la possibiliità di realizzare l'upgrade del software del sistema.
- Premere il tasto di esecuzione dell'upgrade del sistema Gea24 alla nuova versione.
- Al termine dell'upgrade il programma Gea24 terminerà automaticamente (caso di sistema Gea24 con PC esterno) oppure il sistema Gea24 si spegnerà automaticamente (caso di sistema Gea24 con PC embedded) per potere completare l'aggiornamento. Alla successiva riaccensione da parte dell'operatore, il sistema Gea24 funzionerà con la nuova versione del software.

L'aggiornamento del software può anche essere realizzato utilizzando le funzionalità del PC lanciando semplicemente il file di autoinstallazione fornito da Pasi: la nuova versione software verrà installata insieme a tutti i driver necessari.

#### <span id="page-48-0"></span>*6.9 Acquisizione multipla*

La modalità di Acquisizione multipla permette di configurare il sistema Gea24 per eseguire automaticamente una serie di acquisizioni con periodicità predefinita. Oltre a configurare i parametri relativi alla singola acquisizione passiva, che deve essere obbligatoriamente con trigger manuale (tempo di acquisizione, frequenza di campionamento, tempo di attesa dopo l'innesco manuale), devono essere configurate le informazioni di:

- numero di ripetizioni: numero di acquisizioni che devono essere realizzate durante l'acquisizione multipla;
- periodo di ripetizione in secondi: tempo che deve trascorrere tra l'inizio di una acquisizione e l'inizio dell'acquisizione successiva. Se il periodo di ripetizione fosse superiore al tempo di acquisizione più il tempo di raccolta dei dati dai geofoni allora Gea24 si porrà in attesa fino a che sia trascorso il periodo di ripetizione, dopodiché realizzerà l'acquisizione successiva. Se il periodo di ripetizione fosse inferiore al tempo di acquisizione più il tempo di raccolta dei dati dai geofoni allora il sistema Gea24 realizzerà immediatamente l'acquisizione successiva. Se l'operatore imposterà il periodo di ripetizione a 0, Gea24 inizierà l'acquisizione successiva immediatamente al termine della raccolta dei dati dell'acquisizione precedente e permetterà di salvare i dati delle acquisizioni in un singolo file globale.

In modalità Acquisizione multipla Gea24 opera nel seguente modo per realizzare le acquisizioni:

l'operatore richiede l'esecuzione dell'acquisizione premendo il tasto Nuova acquisizione;

- il programma Gea24 si porta sulla finestra di monitoraggio del rumore dei geofoni (vedi paragrafo 6.4.1); al termine della visualizzazione premere il tasto Acquisizione;
- il programma Gea24 visualizza la finestra di inserimento dei parametri SEG2 da memorizzare sui file acquisiti (vedi paragrafo 6.5.1);
- il programma Gea24 visualizza una schermata di avvertimento segnalando che i file SEG2 verranno salvati utilizzando il nome impostato nella configurazione di sistema (vedi paragrafo 6.2.3) aggiungendo un numero seriale per non sovrascrivere i file relativi alle acquisizioni precedenti. Se in fase di configurazione dell'acquisizione fosse stato impostato il valore di periodo di ripetizione a 0 verrà richiesto all'operatore se intende salvare:
- il file SEG2 di ogni singola acquisizione,
- il file globale che raccoglie in un unico file SEG2 tutti i campioni raccolti nelle singole acquisizioni, completando con dei campioni fissati a per i periodi tra un'acquisizione e la successiva in cui sono stati raccolti i dati di acquisizione;
- sia i file di ogni singola acquisizione che il file globale.
- il programma Gea24 visualizza la finestra di innesco manuale dell'acquisizione; premere il pulsante Start;
- il programma Gea24 realizza l'acquisizione multipla vera e propria: viene realizzata la prima acquisizione; vengono raccolti i dati acquisiti dai geofoni nella prima acquisizione e salvati su un file SEG2; se è già trascorso il tempo impostato come periodo di ripetizione viene iniziata la seconda acquisizione, altrimenti si attende che trascorra il tempo di periodo di ripetizione e si inizia la seconda acquisizione; viene realizzata la seconda acquisizione; vengono raccolti i dati acquisiti dai geofoni nella seconda acquisizione e salvati su un file SEG2;
- il programma Gea24 procede fino a che sono state realizzate tutte le ripetizioni configurate oppure l'acquisizione multipla viene interrotta da operatore tramite l'apposito pulsante.
- Al termine dell'acquisizione multipla il programma Gea24 ritorna alla schermata di homepage.

#### <span id="page-49-0"></span>*6.10 Recupero delle situazioni anomale*

Gea24 prevede delle funzioni di recupero dei dati acquisiti in conseguenza di anomalie verificatesi durante il suo utilizzo. Per anomalia si intende qualsiasi situazione che non permetta di salvare i dati acquisiti su file SEG2, come la disconnessione accidentale del cavo USB tra il sistema e il PC, oppure l'esaurimento della batteria del PC o del sistema in configurazione embedded. Non è considerata anomalia il caso dell'operatore che sbaglia a premere un tasto della GUI del sistema cancellandone così i dati acquisiti.

Il sistema prevede tali meccanismi di recupero delle situazioni anomale per i casi più critici dal punto di vista della durata delle operazioni: l'acquisizione attiva con stacking configurato, l'acquisizione passiva continua e l'acquisizione passiva multipla. Tale

funzionalità viene automaticamente scatenata da Gea24 alla prima riaccensione dopo che è avvenuto lo spegnimento anomalo: se il sistema rileverà la presenza di dati di una acquisizione sul PC o sul sistema Gea24 embedded che non sono ancora stati salvati su file Seg2 provvederà a recuperarli e a trattarli. Nel seguito saranno descritte le modalità di recuperare i dati acquisiti successivamente a una situazione anomala.

#### <span id="page-50-0"></span>6.10.1 Acquisizione attiva con stacking

I dati raccolti sono salvati su file temporanei al termine di ogni singola acquisizione di stacking. Ciò significa che in caso di anomalia e successivo spegnimento del sistema Gea24 i dati potranno essere recuperati con una perdita al massimo dei dati acquisiti nell'ultimo colpo di stacking, nel caso lo spegnimento sia avvenuto mentre il sistema Gea24 stava acquisendo i dati oppure li stava salvando su file temporaneo.

Alla prima accensione del sistema Gea24 dopo che è avvenuta lo spegnimento anomalo, verrà richiesto all'operatore in quale modo intende proseguire. Le scelte sono le seguenti:

- salvare i dati temporanei presenti sul sistema Gea24 su file SEG2 (paragrafo 6.10.1.1);
- recuperare i dati temporanei presenti sul sistema Gea24 su file SEG2 e proseguire le operazioni di acquisizione interrotte per causa dell'anomalia (la scelta necessita che sia connesso al PC lo stesso numero di sistemi Gea24 utilizzato per la precedente acquisizione) paragrafo 6.10.1.2;
- eliminare i dati acquisiti senza salvarli su file SEG2 (paragrafo 6.10.1.3)

La scelta deve essere realizzata immediatamente dall'operatore: non è possibile utilizzare il sistema Gea24 per altre acquisizioni prima di avere trattato i dati temporanei. Nel seguito sono trattate le tre possibili scelte da parte dell'operatore.

*6.10.1.1 Salvare i dati temporanei presenti sul sistema Gea24 su file SEG2*

Vengono letti e recuperati i dati dai file temporanei presenti sul sistema Gea24 e viene visualizzato il risultato dell'acquisizione nella normale finestra di visualizzazione dei dati acquisiti, l'operatore può applicare filtri, cambiare visualizzazione, scartare i dati senza salvarli oppure salvare i dati su file SEG2 con le normali modalità descritte nel capitolo 6.5. L'operatore non potrò realizzare ulteriori acquisizioni di stacking con questa modalità.

*6.10.1.2 Recuperare i dati e continuare l'acquisizione interrotta in modo anomalo*

Nel caso si intenda proseguire con l'acquisizione interrotta, può essere utilizzata questa scelta. Il tasto relativo a questa scelta si attiverà unicamente se il PC rileverà che è

connesso il numero di strumenti Gea24 atteso, cioè il numero di sistemi connessi nella prima parte di acquisizione interrotta in modo anomalo. La finestra indicherà quanti strumenti Gea24 sono attesi e quanti sono quelli rilevati, l'operatore dovrà procedere a connettere il numero corretto di strumenti al PC. Nel caso uno strumento fosse connesso ma non rilevato correttamente bisogna estrarre e reinserire il connettore USB relativo.

Il sistema Gea24 si mette in posizione di attesa del trigger, in modo da completare la sequenza di colpi di stacking per come è stata configurata. Completati tali colpi viene visualizzato normalmente il risultato nella finestra di visualizzazione descritta nel capitolo 6.5 come per una normale acquisizione con stacking, e l'operatore potrà eseguire ulteriori colpi di stacking, eliminare i dati acquisiti o salvare il risultato su file SEG2.

Se sono stati già realizzati tutti i colpi di stacking come previsto dalla configurazione dell'acquisizione, il sistema Gea24 si porterà direttamente alla finestra di visualizzazione del risultato e l'operatore potrà eseguire ulteriori colpi di stacking, eliminare i dati acquisiti o salvare il risultato su file SEG2, come in una normale acquisizione che non fosse stata interrotta.

#### *6.10.1.3 Eliminare i dati acquisiti senza salvarli su file SEG2*

I dati temporanei sono eliminati e Gea24 si porta sulla homepage per operare normalmente.

#### 6.10.2 Acquisizione passiva continua

<span id="page-51-0"></span>I dati raccolti sono salvati su file temporanei circa ogni minuto per acquisizioni realizzate con campionamento a 250Hz, oppure ogni 2 minuti se il compionamento viene fatto a 125Hz. Ciò significa che in caso di anomalia e successivo spegnimento del sistema Gea24 i dati potranno essere recuperati con una perdita al massimo dei dati acquisiti nell'ultimo minuti se si stava realizzando un'acquisizione con campionamento a 250 Hz, oppure con una perdita al massimo dei dati acquisiti negli ultimi due minuti se si stava realizzando un'acquisizione con campionamento a 125Hz.

Alla prima accensione del sistema Gea24 dopo che è avvenuta lo spegnimento anomalo, verrà salvato automaticamente il contenuto dei file temporanei presenti sulla memoria del sistema, ciò avverrà su un file SEG2 con il nome che era stato scelto dall'operatore durante la fase di inizio dell'acquisizione preceduto dalla stringa "UNSAVED\_". Al termine dell'operazione di salvataggio verrà segnalato all'operatore che i dati sono stati correttamente salvati.

#### 6.10.3 Acquisizione passiva multipla

<span id="page-51-1"></span>I dati raccolti sono salvati su file SEG2 al termine di ogni singola acquisizione della serie configurata. I file SEG2 delle singole acquisizioni realizzate fino a quel momento saranno quindi presenti all'interno del file system del sistema Gea24 anche in caso di spegnimento anomalo durante l'acquisizione. Ciò significa che in caso di anomalia e successivo spegnimento del sistema Gea24 i dati potranno essere recuperati con una perdita al massimo dei dati acquisiti nell'ultima acquisizione, nel caso lo spegnimento sia avvenuto mentre il sistema Gea24 stava acquisendo i dati oppure li stava salvando su file SEG2.

Alla prima accensione del sistema Gea24 dopo che è avvenuta lo spegnimento anomalo, e nel caso in cui l'operatore avesse richiesto il salvataggio di tutta la sequenza delle acquisizione su un file globale, verrà salvato automaticamente il file delle acquisizioni globali con il nome che era stato scelto dall'operatore durante la fase di inizio dell'acquisizione preceduto dalla stringa "UNSAVED\_". Al termine dell'operazione di salvataggio verrà segnalato all'operatore che i dati sono stati correttamente salvati.

Nel caso in cui l'operatore non avesse riciesto il salvataggio del file globale delle acquisizioni multiple il sistema Gea24 non deve compiere alcuna operazione di recupero dei dati.

### <span id="page-54-1"></span><span id="page-54-0"></span>Appendix A *Technical Specifications*

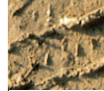

#### 24-CHANNELS SEISMOGRAPH - 24 BITS PASI MOD. GEA 24

#### www.pasigeophysics.com

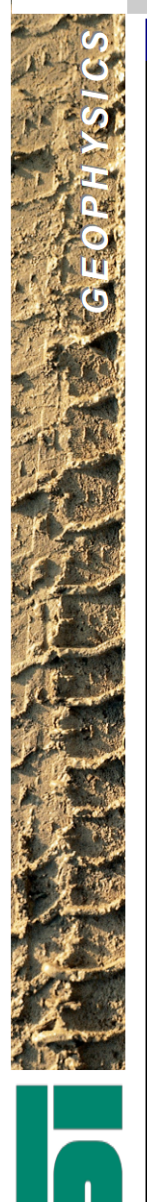

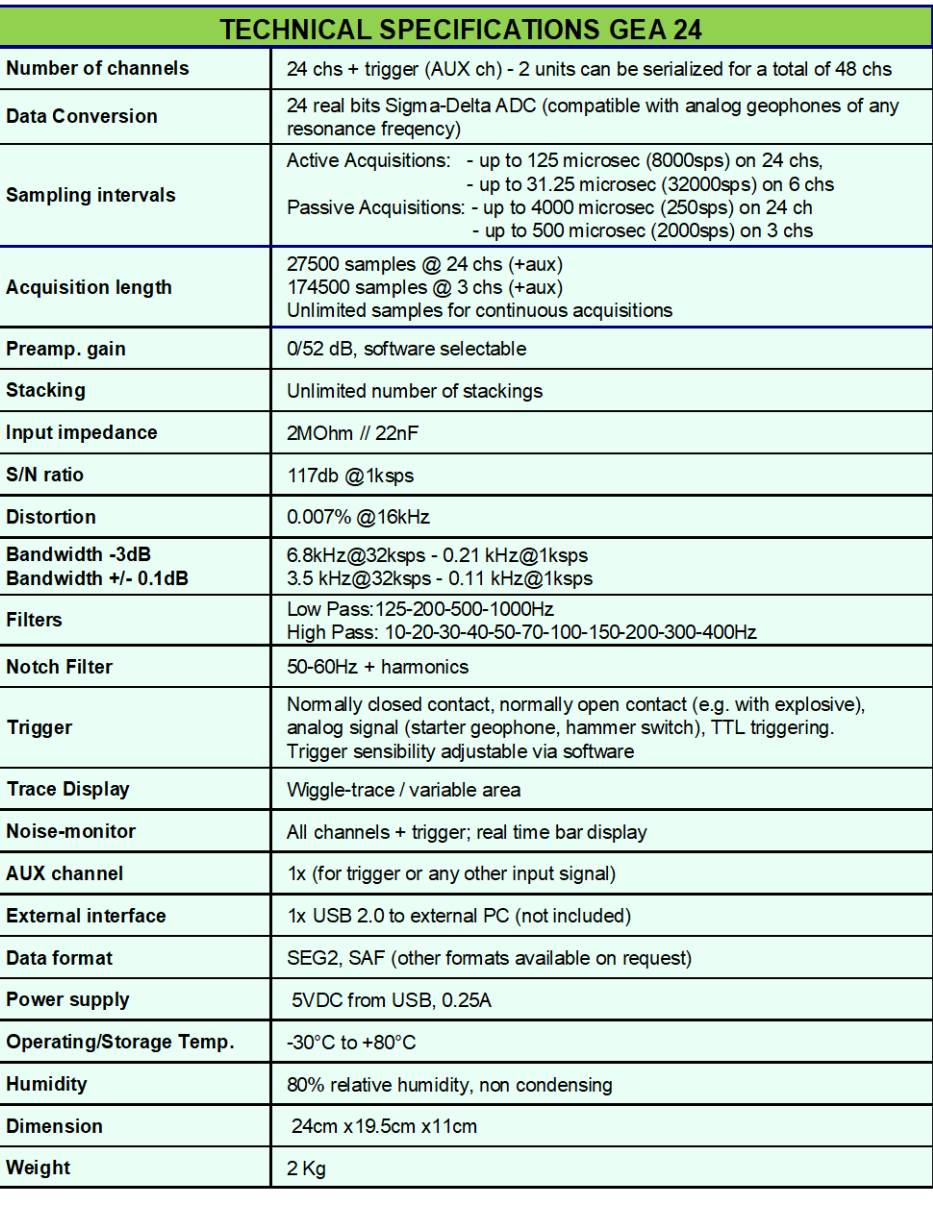

**Available accessories:** 

- **Seismic Cables**
- **Horizontal and Vertical Geophones**
- 3D Land geophones
- Striking plate for "P and/or "S" waves
- Seismic Energizer "ISOTTA"
- 3D Borehole geophones
- Crosshole energizer
- Hammer Switch / Starter Geophone
- GPS option (georeferencing & timing)
- Radiotrigger  $\bullet$

P.A.S.I. S.R.L. - Via Galliari 5/E - 10125 Torino - Italy

tel. +39 (0)11 6507033 - sales@pasisrl.it - www.pasigeophysics.com

Specifications subject to change without notice

### <span id="page-55-0"></span>Appendix B

#### <span id="page-55-1"></span>*Come posizionare l'hammer switch sulla vostra mazza*

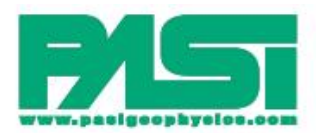

COME FISSARE I'HAMMER SWITCH (STARTER PIEZOELETTRICO) SULLA VOSTRA MAZZA HOW TO FIX THE HAMMER SWITCH ON YOUR SLEDGE HAMMER

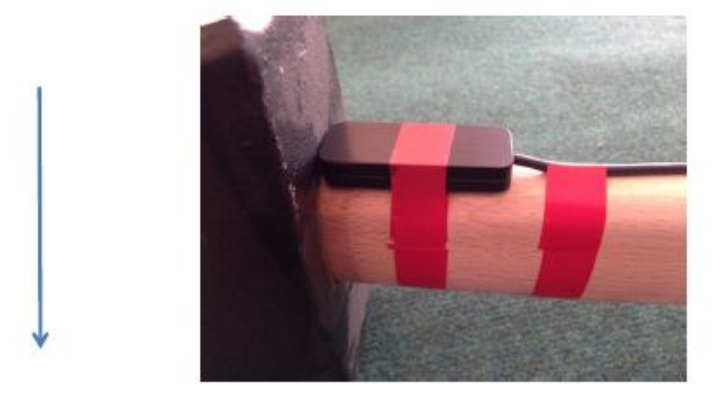

FISSARE LO STARTER AL MANICO DELLA MAZZA TENENDO LE 4 VITI DI CHIUSURA RIVOLTE VERSO IL MANICO. DURANTE LA BATTUTA MANTENERE LA MAZZA IN POSIZIONE COME DA IMMAGINE PER EVITARE EVENTUALI DANNEGGIAMENTI DELLO STARTER

BY USING ADHESIVE TAPE, FIX THE HAMMER SWITCH ON THE SLEDGE HAMMER HANDLE WITH THE 4 SCREWS TOWARDS THE HANDLE ITSELF. WHEN YOU HIT THE GROUND, KEEP THE HANDLE IN THE POSITION INDICATED IN THE PICTURE TO AVOID ANY POSSIBLE ACCIDENTAL DAMAGE OF THE HAMMER SWITCH

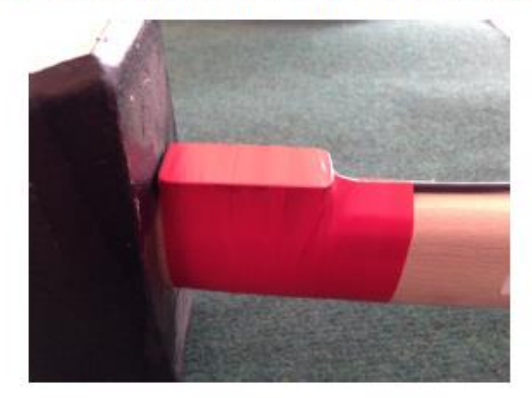

RICOPRIRE LO STARTER CON NASTRO ADESIVO E FISSARE IL CAVO LUNGO IL MANICO IN MODO CHE NON VENGA "PIZZICATO" DURANTE LE BATTUTE

WITH ADHESIVE TAPE, COVER THE HAMMER SWITCH AND ALSO FIX ITS CABLE ALONG THE HANDLE TO AVOID ACCIDENTAL BREAKING

### <span id="page-56-0"></span>Appendix C

#### <span id="page-56-1"></span>*Trigger connector*

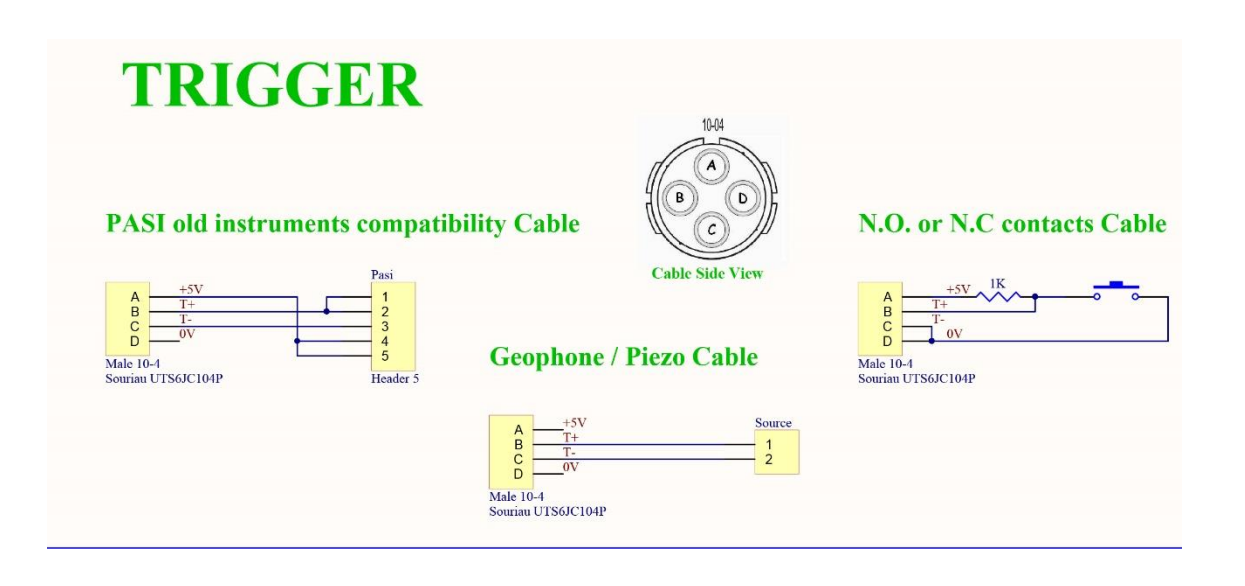

### <span id="page-57-0"></span>Appendix D

#### <span id="page-57-1"></span>*Schemi di collegamento*

<span id="page-57-2"></span>Sismografo 48 canali – Configurazione con cavi da 12 canali

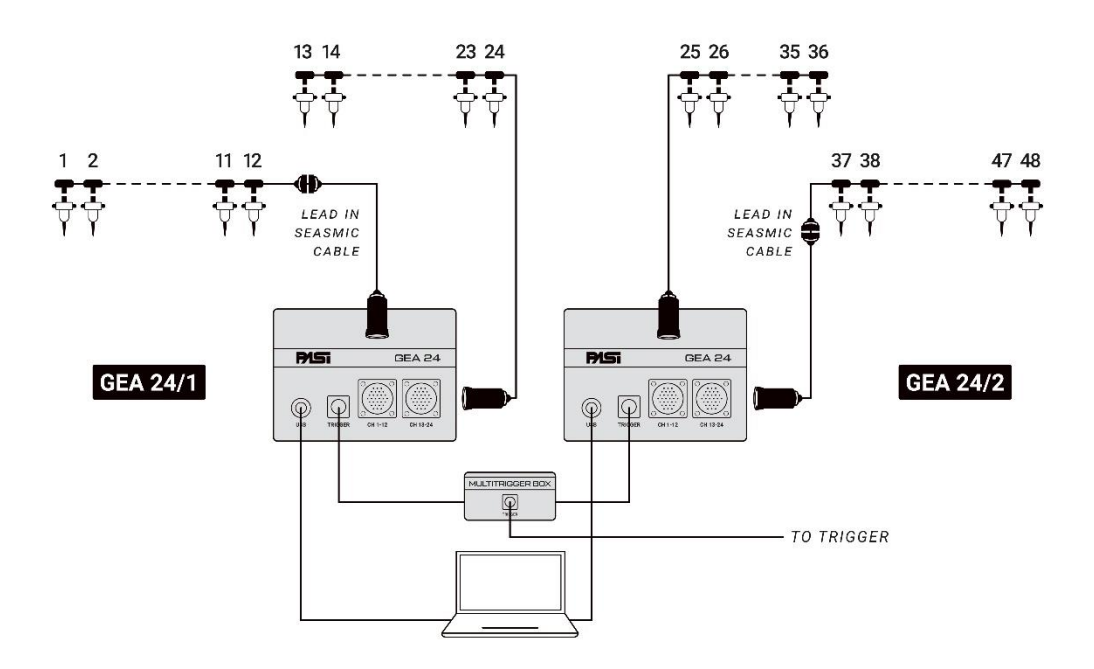

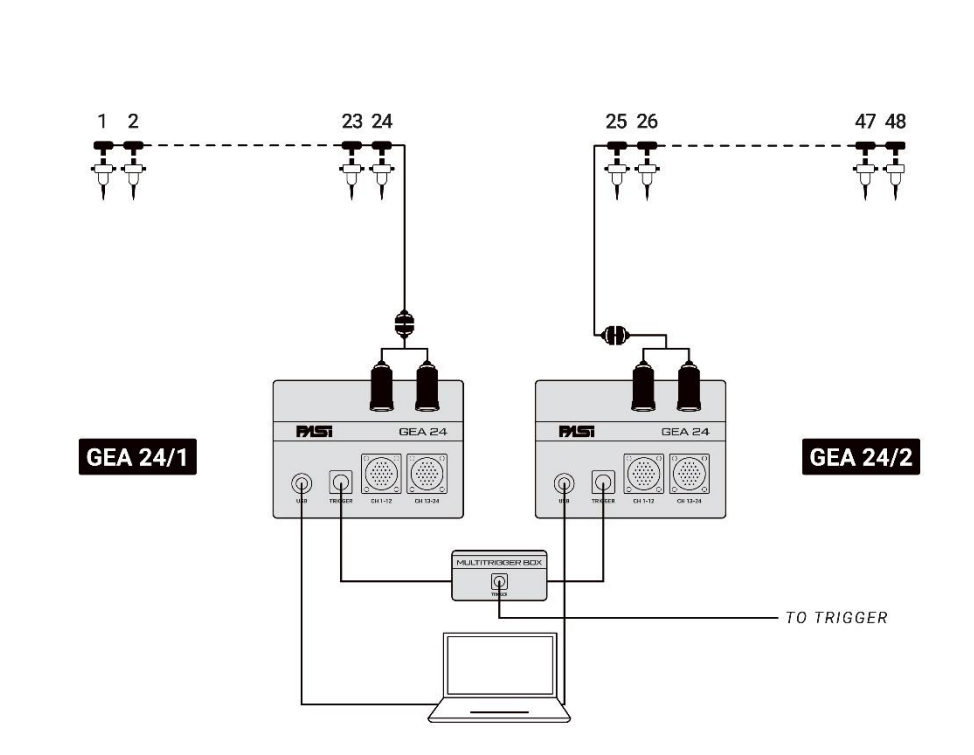

### Sismografo 48 canali – Configurazione con cavi da 24 canali

<span id="page-59-0"></span>Connessioni di linea

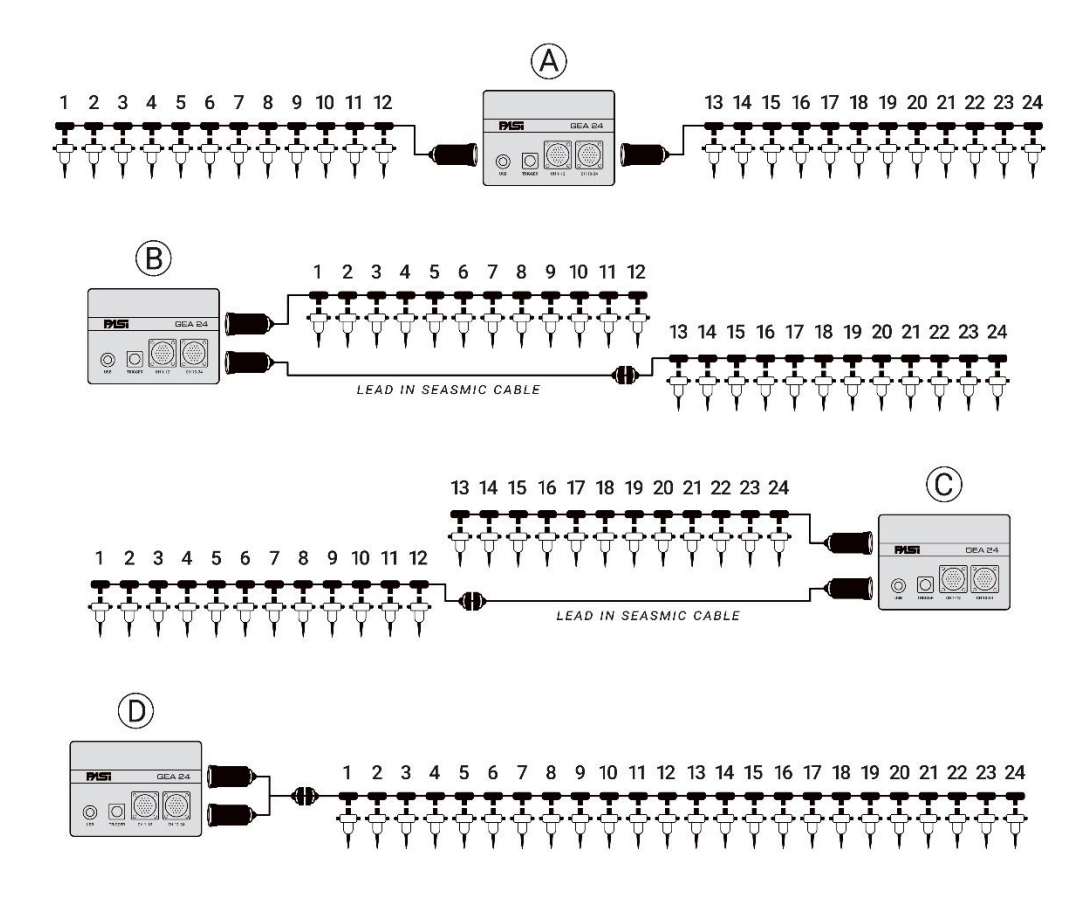